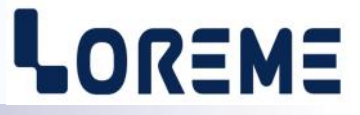

# **CONFIGURATION ET UTILISATION**

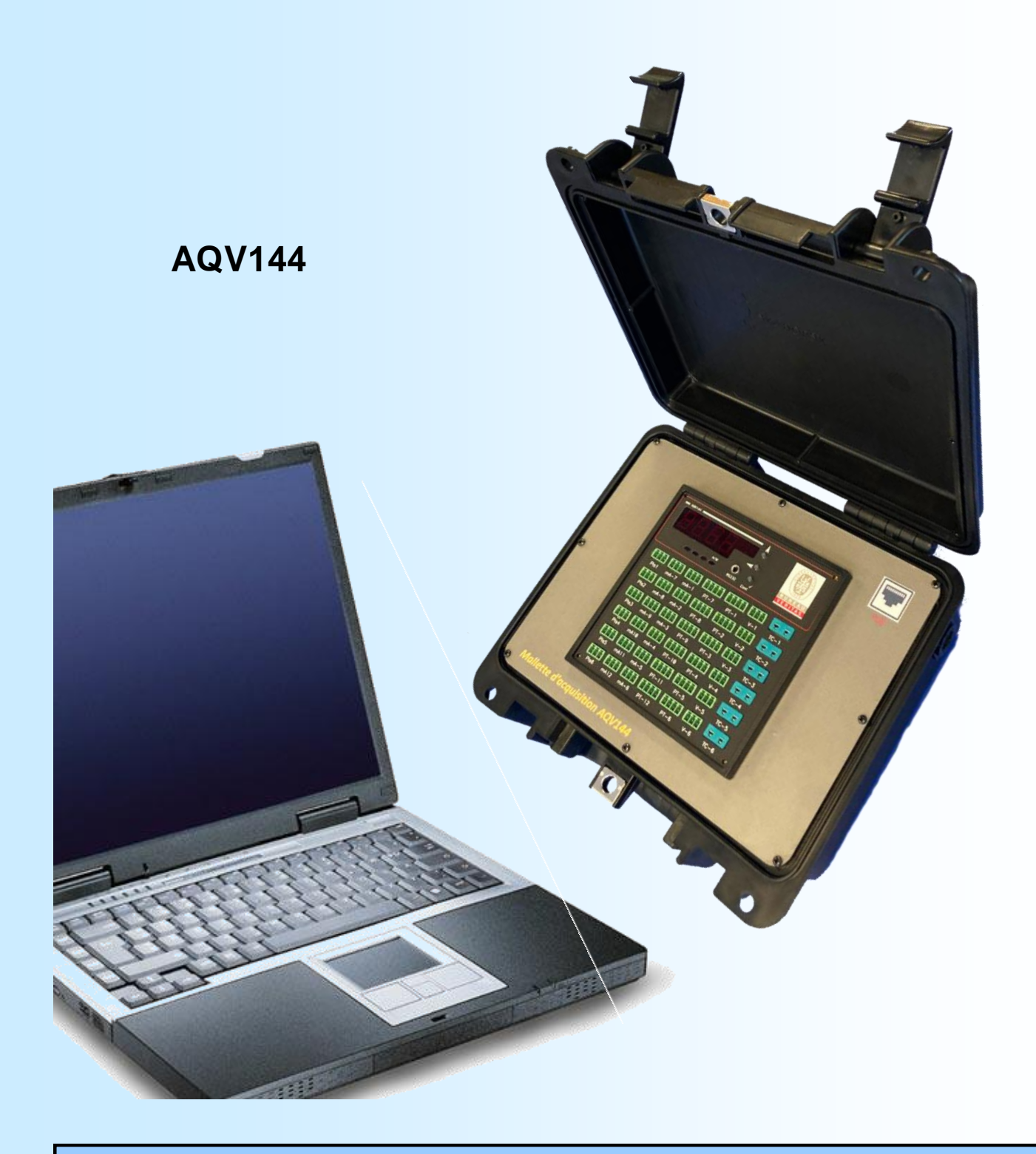

**LOREME 12, rue des Potiers d'Etain Actipole BORNY - B.P. 35014 - 57071 METZ CEDEX 3 Téléphone 03.87.76.32.51 Nous contacter: Commercial@Loreme.fr - Technique@Loreme.fr Manuel téléchargeable sur: www.loreme.fr**

*Rev 0a.0 / 5 13/09/23*

# **Révisions**

# LOREME

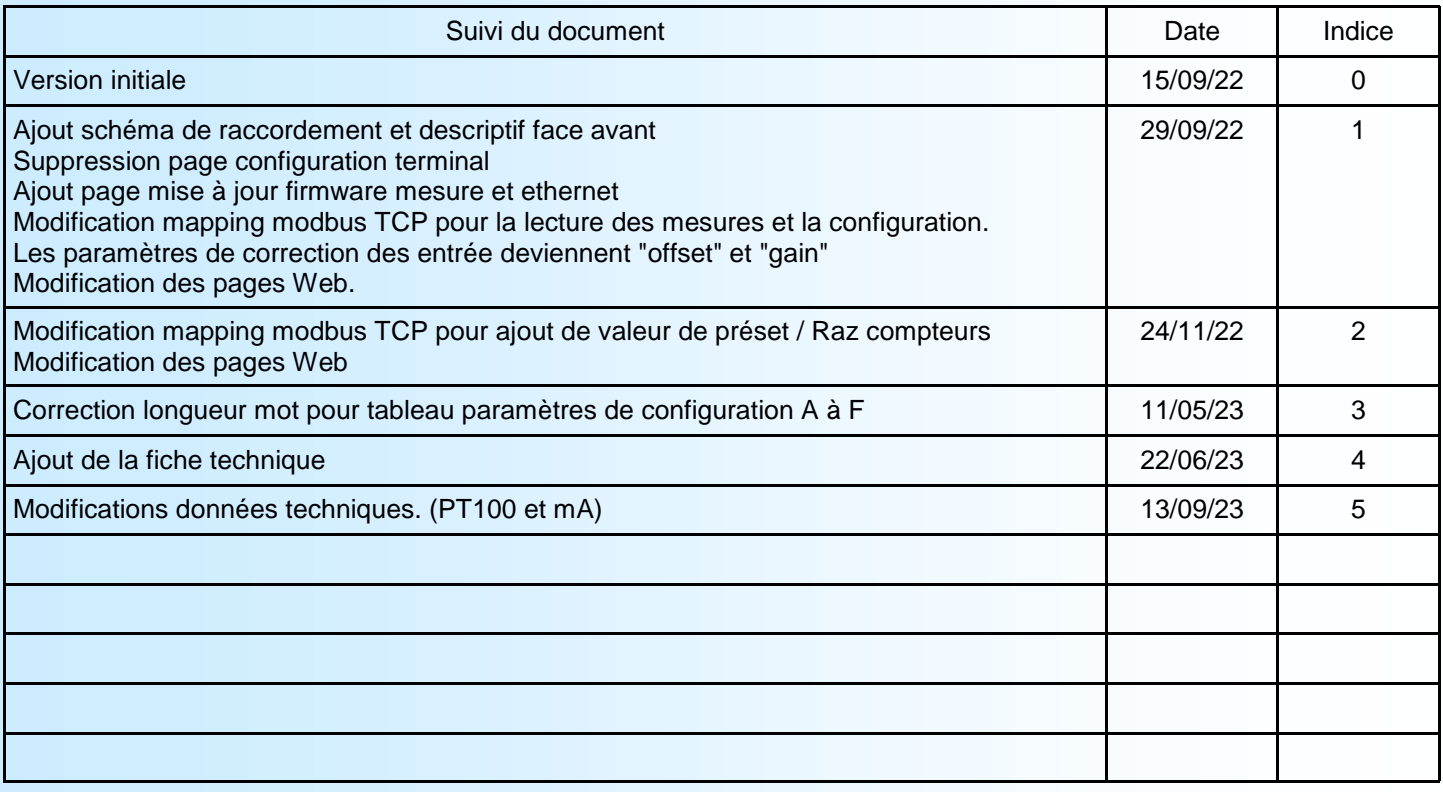

# LOREME

# <span id="page-2-0"></span>**Sommaire**

<u> The Colombian Colombian Colombian Colombian Colombian Colombian Colombian Colombian Colombian Colombian Colombian Colombian Colombian Colombian Colombian Colombian Colombian Colombian Colombian Colombian Colombian Colomb</u>

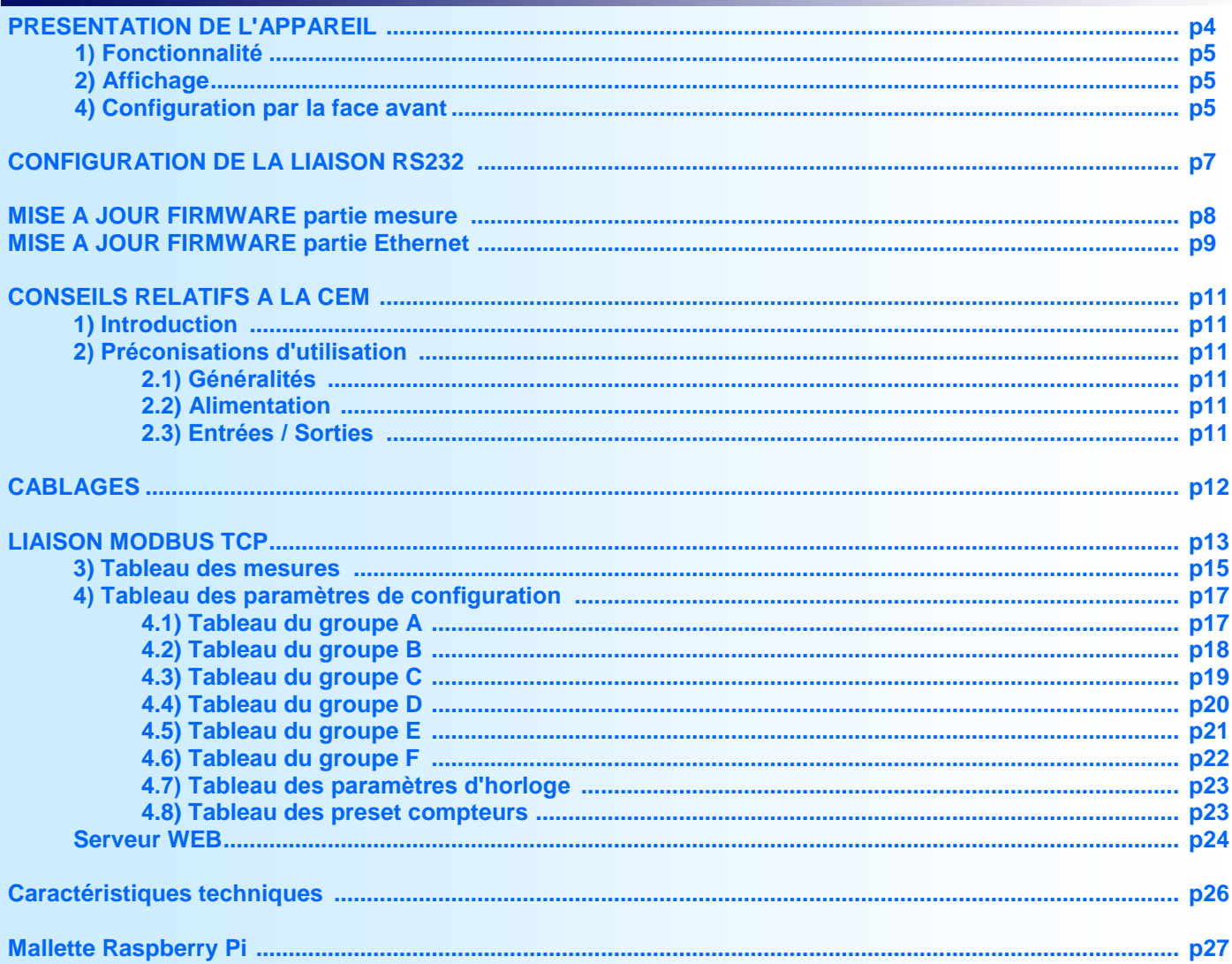

 $E3$ 

# <span id="page-3-0"></span>**Présentation de l'appareil**

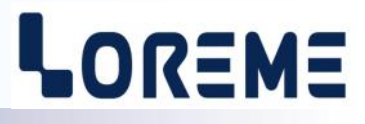

L'AQV144 est une centrale d'acquisition multivoies et multi-signaux. La partie mesure se compose de 6 cartes d'acquisition ayant chacune 7 entrées figées comme suit:

- 1 x thermocouple K (-200 / 1350 °C),
- 2 x PT100 4 fils (-200 / 800 °C),
- 2 x mA (4 / 20 mA), avec alimentation capteur 24 V,
- 1 x Volt (0 / 10 V),
- 1 x Pulse, (comptage d'impulsion).

L'appareil peut donc gérer un total de 42 voies de mesure.

## **INTERFACE**

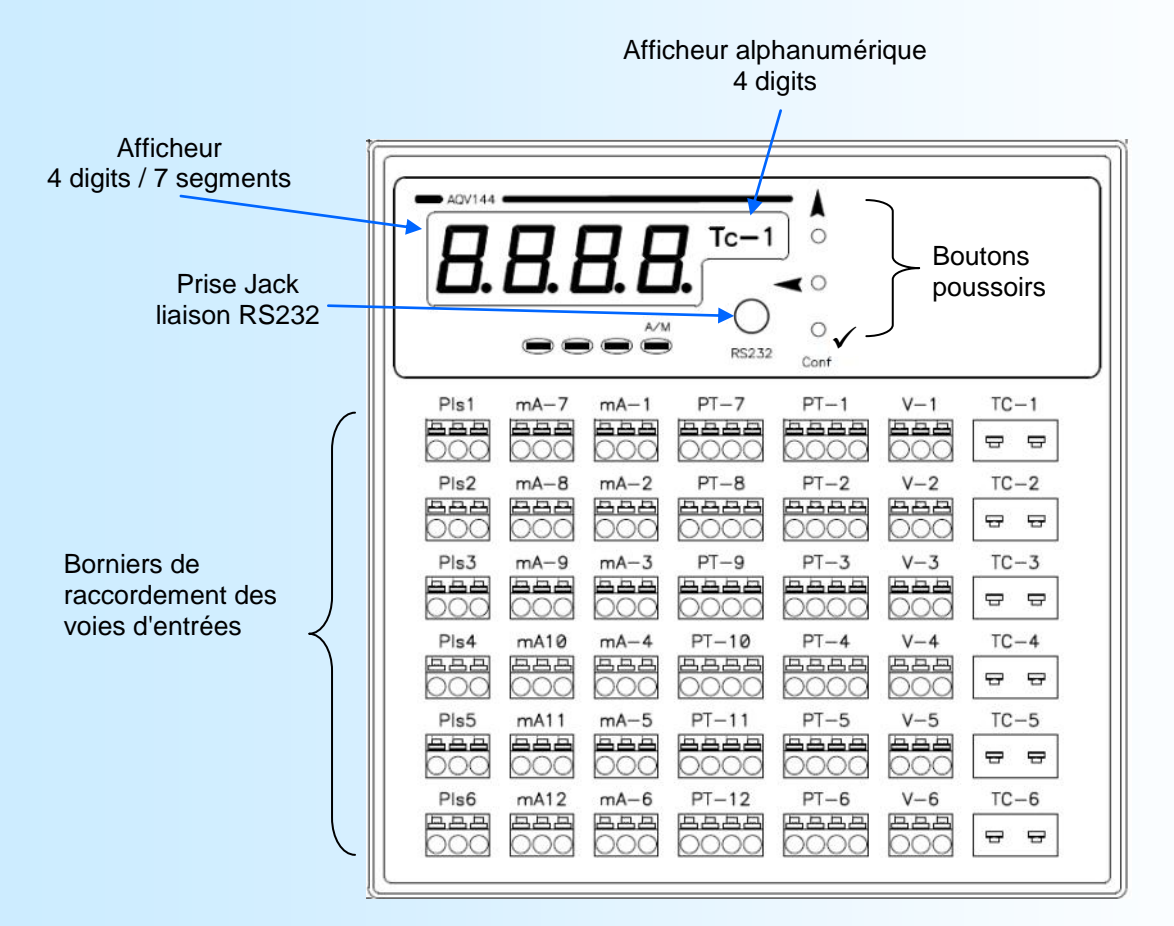

La face avant de l'appareil est composée de:

- 1 afficheur 4 digits 7 segments 10 000 pts pour la visualisation de la mesure.
- 1 afficheur 4 digits alphanumérique pour visualisé la voie mesuré ou les messages de configuration.
- 1 LED A/M de signalisation du mode d'affichage auto (LED éteinte) ou manuel (LED allumée).
- 1 prise jack Ø 3,5 mm pour la liaison RS232,
- 3 boutons poussoirs:
	- A Sélection verticale entrée de mesure (TC-1, TC-2, etc...), en mode mesure. Touche <OUI>, incrémentation valeur, en configuration.
	- $\bullet \blacktriangleleft \simeq$  Sélection horizontale entrée de mesure (Tc-x, V-x, PT-x, etc...), en mode mesure. Touche <NON>, décrémentation valeur, en configuration.
	- $\cdot$   $\checkmark$  Conf. Accès à la configuration par la face avant en mode mesure. Validation valeur réglé en configuration.

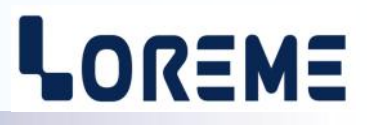

#### <span id="page-4-0"></span>**1) Fonctionnalité**

La face avant permet une visualisation complète de l'état de l'appareil grâce à 2 afficheurs et 4 LED. Les boutons poussoirs permettent de contrôler l'affichage et la configuration de l'appareil.

A la mise sous tension, l'appareil affiche momentanément sa révision sous la forme 'rHard.Soft' (**r0.0** par exemple), puis la mesure de la voie Tc-1.

## **2) Affichage**

Deux modes d'affichage sont disponibles: Le mode de balayage automatique et le mode manuel. Le mode manuel est le mode d'affichage par défaut. En mode automatique, les voies sont balayé au rythme de 3 secondes, de haut en bas et de droite à gauche. Pour sélectionner le mode automatique il suffit d'appuyer sur la touche  $\blacktriangle$  ou  $\blacktriangle$  pendant plus de 4 secondes. Appuyé à nouveau sur la touche  $\blacktriangle$  ou  $\blacktriangle$  pour annuler le mode automatique.

Des messages d'erreur peuvent être affiché à la place de la mesure.

- Le message '**Err'** indique une rupture capteur ou un défaut de mesure.
- Le message '**dFt' + "ETH!"** à la mise sous tension, indique un défaut d'initialisation du composant Ethernet.

#### **3) Configuration par la face avant**

Les boutons poussoirs en face avant permettent de reconfigurer l'appareil.

L'accès au mode configuration se fait simplement en appuyant sur la touche  $\checkmark$ . L'appareil affiche sa révision Hard et Soft sur l'afficheur alphanumérique sous la forme Revx.y. Si l'accès est verrouillé alors le message "**NON AUTORISE!**" est affiché. Pour chaque rubrique un message défile sur l'afficheur et le bouton **A** (OUI) valide la fonction ou permet d'accéder au réglage du paramètre. Le bouton (NON) dévalide la fonction ou permet de passer à la rubrique suivante dans le cas d'un choix ou d'un réglage. Dans le cas du réglage de la valeur d'un paramètre, le bouton A permet d'incrémenter la valeur et le bouton ◀ de la décrémenter. Pendant le réglage la LED A/M clignote. Certains paramètres sont limités (LOW ou HIGH est affiché en cas de dépassement bas ou haut). Pour mémoriser la valeur il faut appuyer sur le bouton  $\checkmark$ .

#### **3.1) Configuration de l'horloge**

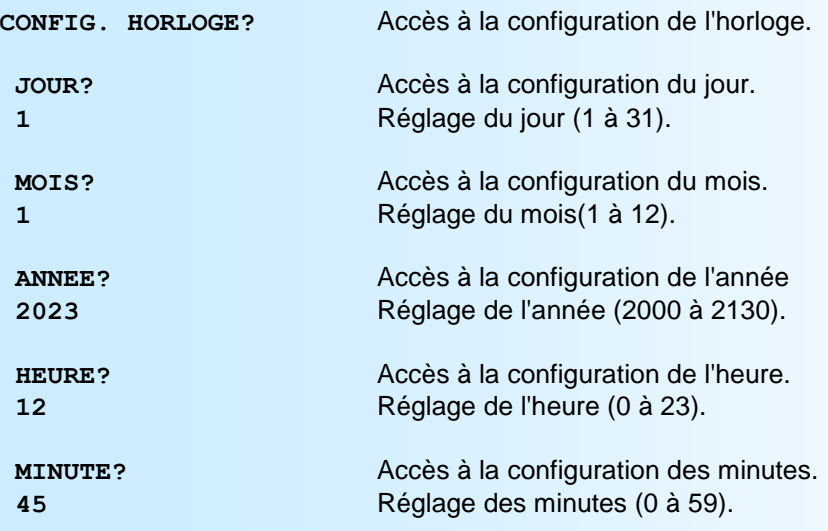

En fin de saisie des minutes, l'horloge interne de l'appareil est mise à jour. Si celle-ci échoue, les messages suivant sont affichés:

'Err ' + "**DEFAUT HORLOGE!**" (message défilant sur l'afficheur alphanumérique).

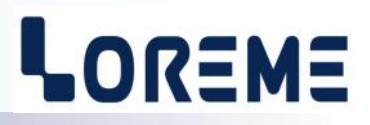

#### **3.2) Configuration communication Ethernet**

Les paramètres configurable sont l'adresse IP, le masque de réseau et l'adresse de passerelle

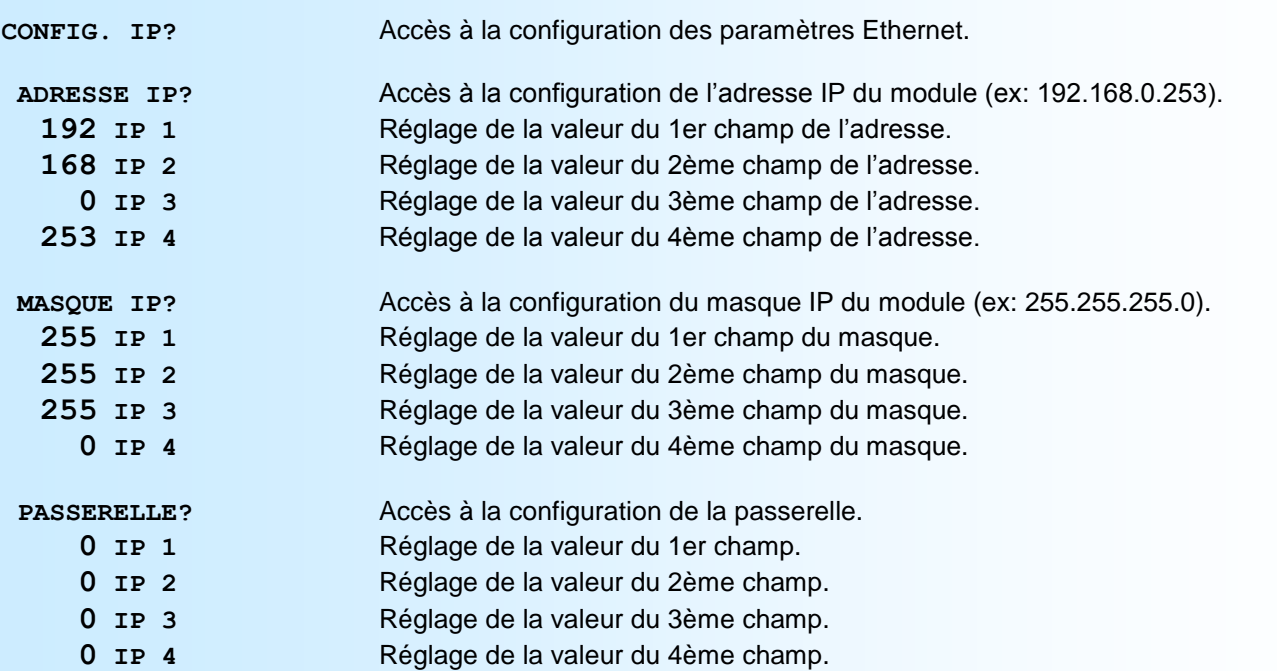

En fin de configuration le message "**OK !"** est affiché indiquant que tous les paramètres ont été mémorisés correctement.

**Note:** *Si aucun bouton poussoir n'est appuyée pendant plus de 30 secondes, l'appareil sort du mode configuration et revient automatiquement en mode mesure.*

# <span id="page-6-0"></span>**Configuration de la liaison RS232**

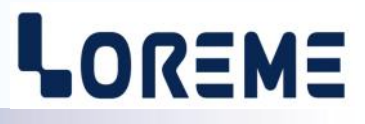

L'appareil se se met à jour en mode terminal par le biais d'une liaison RS232.

## **Etape 1: installation du cordon de configuration USB**

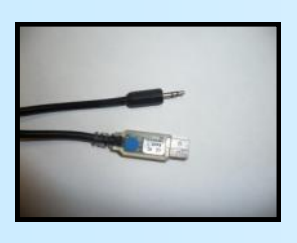

- le driver est téléchargeable sur www.loreme.fr: [http://www.loreme.fr/aff\\_produits.asp?rubid=53&langue=fr](http://www.loreme.fr/aff_produits.asp?rubid=53&langue=fr)
- Lancer le programme exécutable pour installer le driver,
- Brancher ensuite le câble sur une prise USB, Windows créer un port COMx (x >=4).

#### **Remarque :**

Le numéro du port de communication ne change pas si on utilise le même cordon de configuration sur différents port USB du PC. L'utilisation d'un autre cordon de configuration génère un autre numéro de port de communication et nécessite la reconfiguration de l'HyperTerminal.

## **Etape 2: Configuration du programme d'émulation terminal (PC sous Windows).**

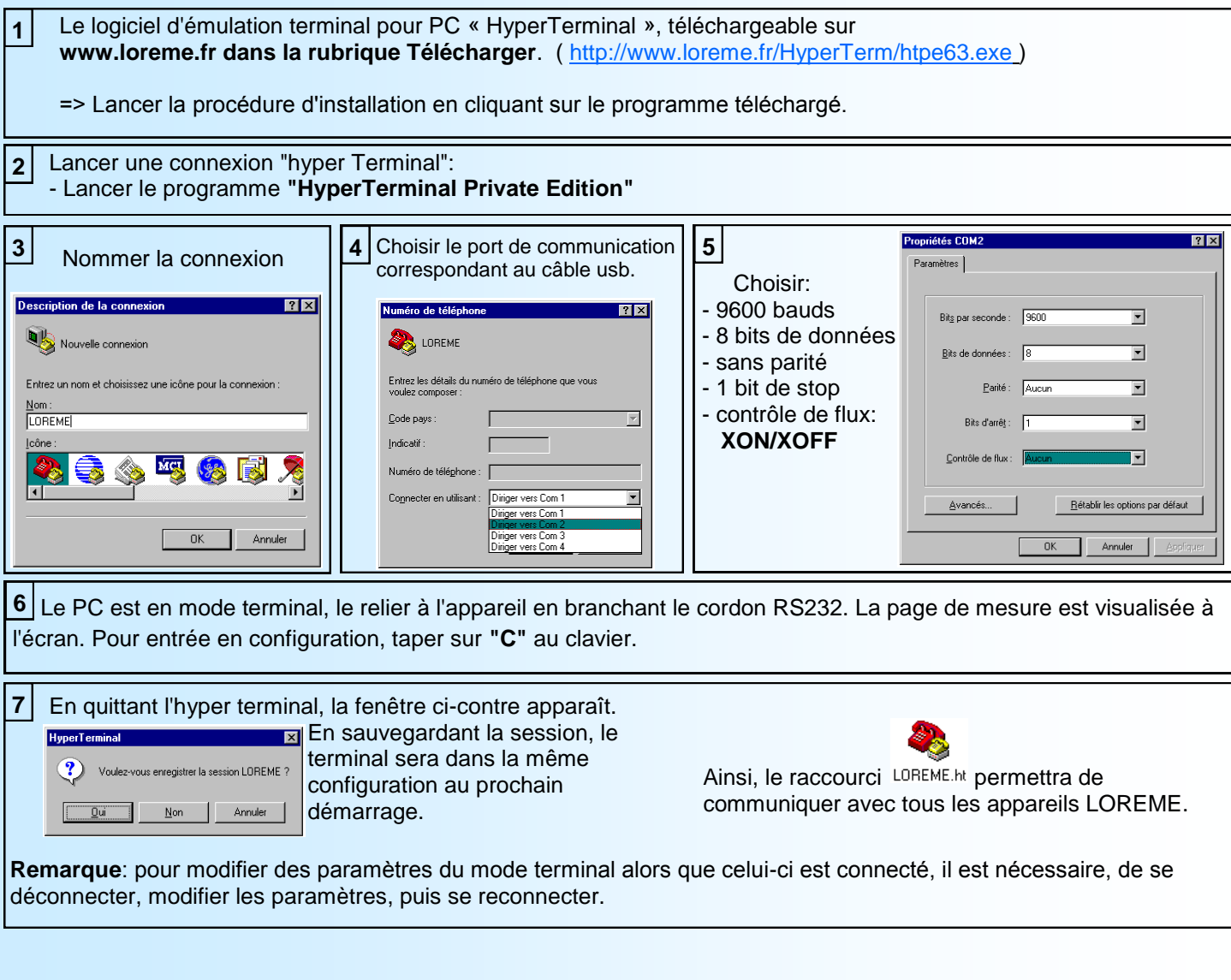

# <span id="page-7-0"></span>**Mise à jour du FIRMWARE de la partie mesure**

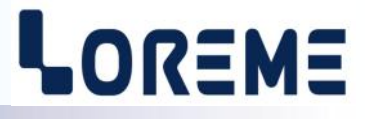

Pour accéder à la mise à jour du Firmware il faut en premier lieu ouvrir une fenêtre HyperTerminal, raccorder le PC avec l'appareil, mettre alors l'appareil sous tension.

Dans la fenêtre du terminal, le caractère suivant est affiché:

**>** <———————— L'appareil envoi ce caractère et attend le caractère « **F** » pendant 0,5 s.

Si l'utilisateur a appuyer sur la touche « F » du clavier dans le temps imparti, le message suivant est affiché dans la fenêtre de l'HyperTerminal:

**FIRMWARE LOADER Rev3 READY TO TRANSFER...**

L'appareil est maintenant en attente de transfert du fichier de mise à jour du Firmware. Ce fichier est un simple fichier de texte avec l'extension .txt fourni par LOREME et contenant le Firmware codé au format intel HEX . Sélectionner le menu « Transfert », « Envoyer un fichier texte… ».

Chercher le fichier voulu à l'aide du sélecteur de fichier, puis, après l'avoir sélectionné, cliqué sur « Ouvrir ». HyperTerminal commence le transfert du fichier vers l'appareil.

**FIRMWARE LOADER Rev3 READY TO TRANSFER** \*\*\*\*\*\*\*\*\*\*\* <———————————— Une série d'étoile apparaît pour indiquer la bonne évolution du transfert.

En fin de programmation le message « **PROGRAMMING OK !** » est affiché si tout se passe bien. En cas d'erreur, les messages suivant peuvent être affichés:

- **SERIAL COM ERROR !** Erreur de réception.
	-
- **- SERIAL TIMEOUT !** Temps d'attente de réception dépassé.
- 
- **PROGRAMMING FAILED !** Erreur de programmation dans la mémoire flash de l'appareil.

#### *Attention*

*Si une erreur se produit pendant le processus de programmation, il est absolument nécessaire de reprendre la procédure depuis le début, la programmation partielle entrainant un non fonctionnement de l'appareil.*

# <span id="page-8-0"></span>**Mise à jour du FIRMWARE de la partie Ethernet**

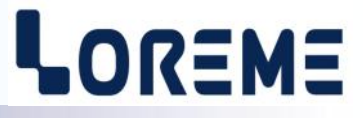

Pour mettre à jour le programme interne du composant Ethernet, il faut utiliser le programme « Deviceinstaller ». Si le programme n'est pas installé, il faut le télécharger et procéder à son installation.

#### Ouvrir le lien pour accéder à la page de chargement. <https://www.lantronix.com/products/deviceinstaller/>

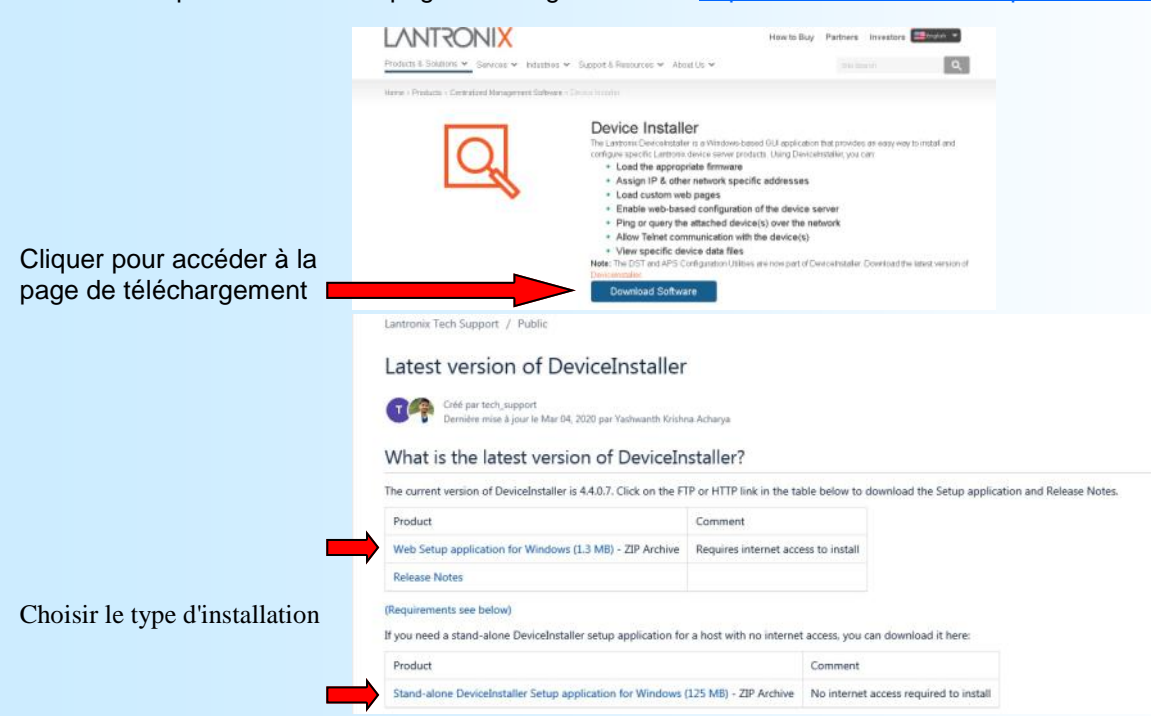

#### **Mise à jour du composant Ethernet:**

Connecter un câble Ethernet sur l'appareil. Lancer le programme 'DeviceInstaller' : ( menu Démarrer / programmes / Lantronix / Device installer 4.4 / Deviceinstaller )

Lors du lancement, le programme recherche les appareils connectés sur le réseau.

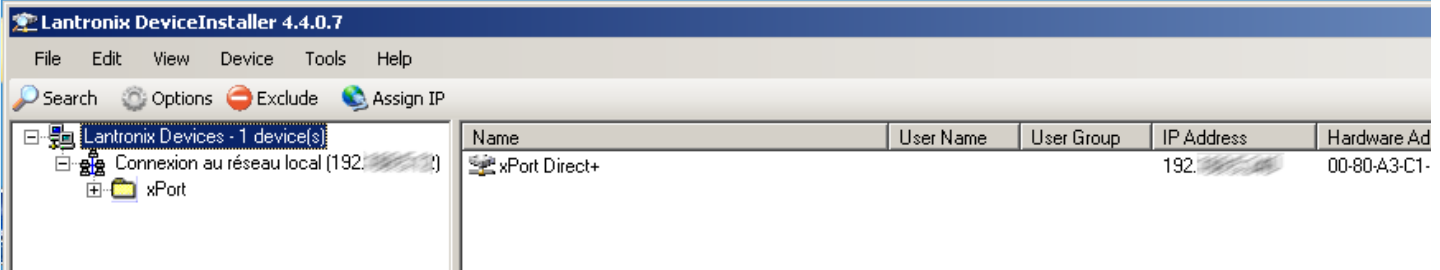

Cliquer sur la ligne ayant l'adresse IP qui correspond à l'appareil concerné. et cliquer sur le bouton 'Upgrade'. Le type peut est forcement 'XPort-Direct+'

- Sélectionner « Create a custom installation by ... » et cliquer sur « Next »
- Cliquer sur « Browse.. » puis rechercher et sélectionner le fichier « xxxxx. rom » que vous avez reçu par mail.
- « xptdp.rom » ou « xxxxx.rom » pour le type **XPort-Direct+**
- Cliquer sur « Next> »

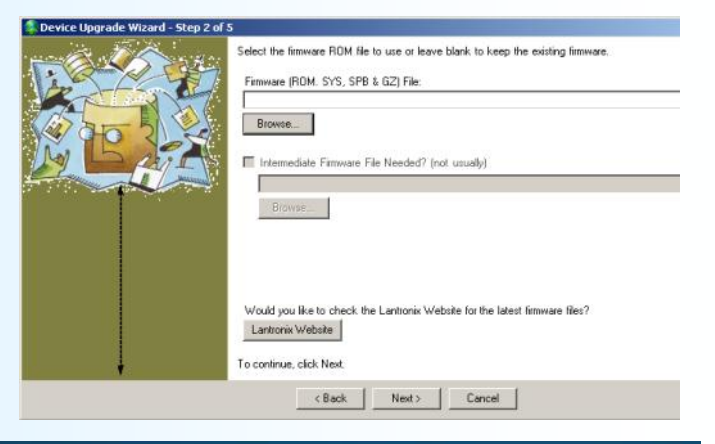

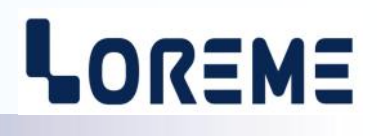

- Si vous avez reçu un fichiers avec l'extension « \*.cob »:
- Sélectionner la ligne « Install files contained in COB partition »
- Si vous avez seulement reçu le fichier « \*.rom »:
	- Sélectionner la ligne
	- « No other file to install »

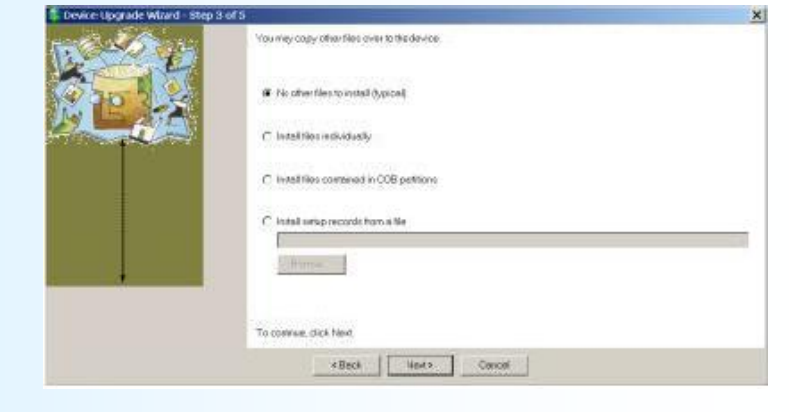

- Cliquer sur « Next> »

#### **Installation fichier « COB »**

- Sélectionner la partition #1 puis cliquer sur « Set partition » , rechercher et sélectionner le fichier \*.COB reçu par mail. - si le fichier est >64KB, une fenêtre s'affiche pour demander confirmation. Confirmer

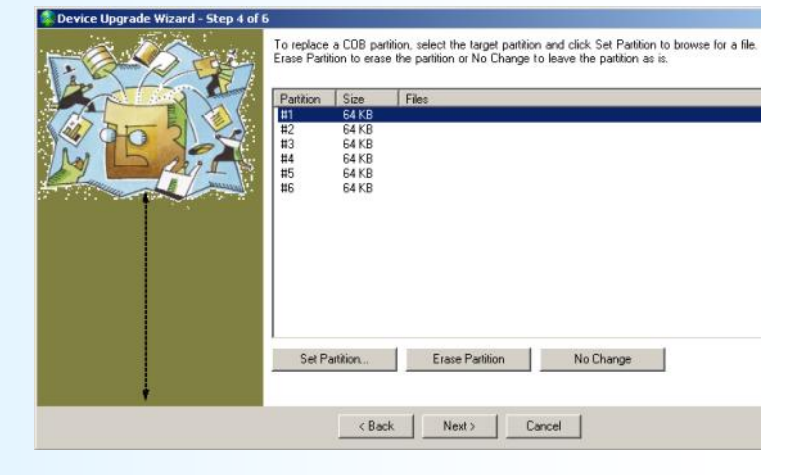

- Cliquer sur « Next >»

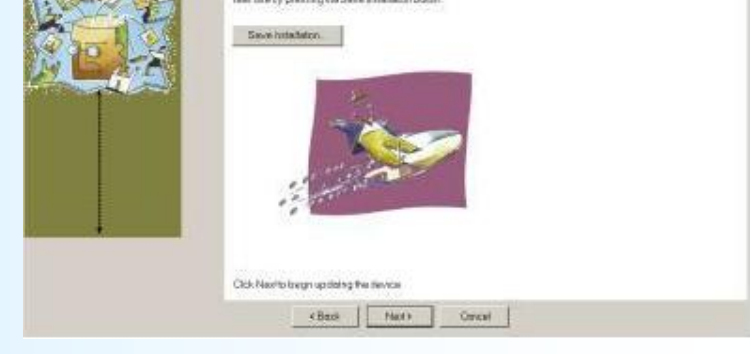

landy is beign. You may up

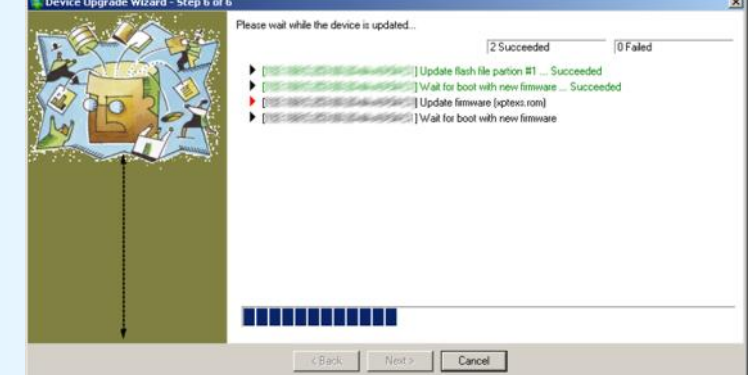

- Cliquer sur « Next >»

- Attendre que toutes les lignes passent au vert et se terminent par « succeeded. »

- Fermer la fenêtre et fermer le programme

# <span id="page-10-0"></span>**CONSEILS RELATIFS A LA CEM**

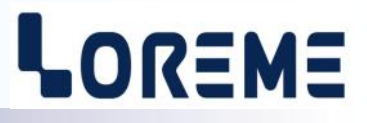

## **1) Introduction**

Pour satisfaire à sa politique en matière de CEM, basée sur les directives communautaire **2014/30/UE** et **2014/35/UE**, la société LOREME prend en compte les normes relatives à ces directives dès le début de la conception de chaque produit.

L'ensemble des tests réalisés sur les appareils, conçus pour travailler en milieu industriel, le sont aux regards des normes IEC 61000-6-4 et IEC 61000-6-2 afin de pouvoir établir la déclaration de conformité.

Les appareils étant dans certaines configurations types lors des tests, il est impossible de garantir les résultats dans toutes les configurations possibles.

Pour assurer un fonctionnement optimal de chaque appareil il serait judicieux de respecter certaines préconisations d'utilisation.

## **2) Préconisation d'utilisation**

## **2.1) Généralité**

- Respecter les préconisations de montage (sens de montage, écart entre les appareils ...) spécifiés dans la fiche technique.
- Respecter les préconisations d'utilisation (gamme de température, indice de protection) spécifiés dans la fiche technique.
- Eviter les poussières et l'humidité excessive, les gaz corrosifs, les sources importantes de chaleur.
- Eviter les milieux perturbés et les phénomènes ou élément perturbateurs.
- Regrouper, si possible, les appareils d'instrumentation dans une zone séparée des circuits de puissance et de relayage.
- Eviter la proximité immédiate avec des télérupteurs de puissance importantes, des contacteurs, des relais, des groupes de puissance à thyristor ...
- Ne pas s'approcher à moins de cinquante centimètres d'un appareil avec un émetteur (talkie-walkie) d'une puissance de 5 W, car celui-ci créer un champs d'une intensité supérieur à 10 V/M pour une distance de moins de 50 cm.

## **2.2) Alimentation**

- Respecter les caractéristiques spécifiées dans la fiche technique (tension d'alimentation, fréquence, tolérance des valeurs, stabilité, variations ...).
- Il est préférable que l'alimentation provienne d'un dispositif à sectionneur équipés de fusibles pour les éléments d'instrumentation, et que la ligne d'alimentation soit la plus direct possible à partir du sectionneur. Eviter l'utilisation de cette alimentation pour la commande de relais, de contacteurs, d'électrovannes etc ...
- Si le circuit d'alimentation est fortement parasité par la commutation de groupes statiques à thyristors, de moteur, de variateur de vitesse, ... il serait nécessaire de monter un transformateur d'isolement prévu spécifiquement pour l'instrumentation en reliant l'écran à la terre.
- Il est également important que l'installation possède une bonne prise de terre, et préférable que la tension par rapport au neutre n'excède pas 1V, et que la résistance soit intérieure à 6 ohms.
- Si l'installation est située à proximité de générateurs haute fréquence ou d'installations de soudage à l'arc, il est préférable de monter des filtres secteur adéquats.

## **2.3) Entrées / Sorties**

- Dans un environnement sévère, il est conseillé d'utiliser des câbles blindés et torsadés dont la tresse de masse sera reliée à la terre en un seul point.
- Il est conseillé de séparer les lignes d'entrées / sorties des lignes d'alimentation afin d'éviter les phénomènes de couplage.
- Il est également conseillé de limiter autant que possible les longueurs de câbles de données.

# <span id="page-11-0"></span>**Câblage**

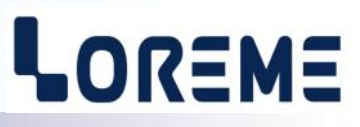

## **SCHEMAS DE RACCORDEMENT**

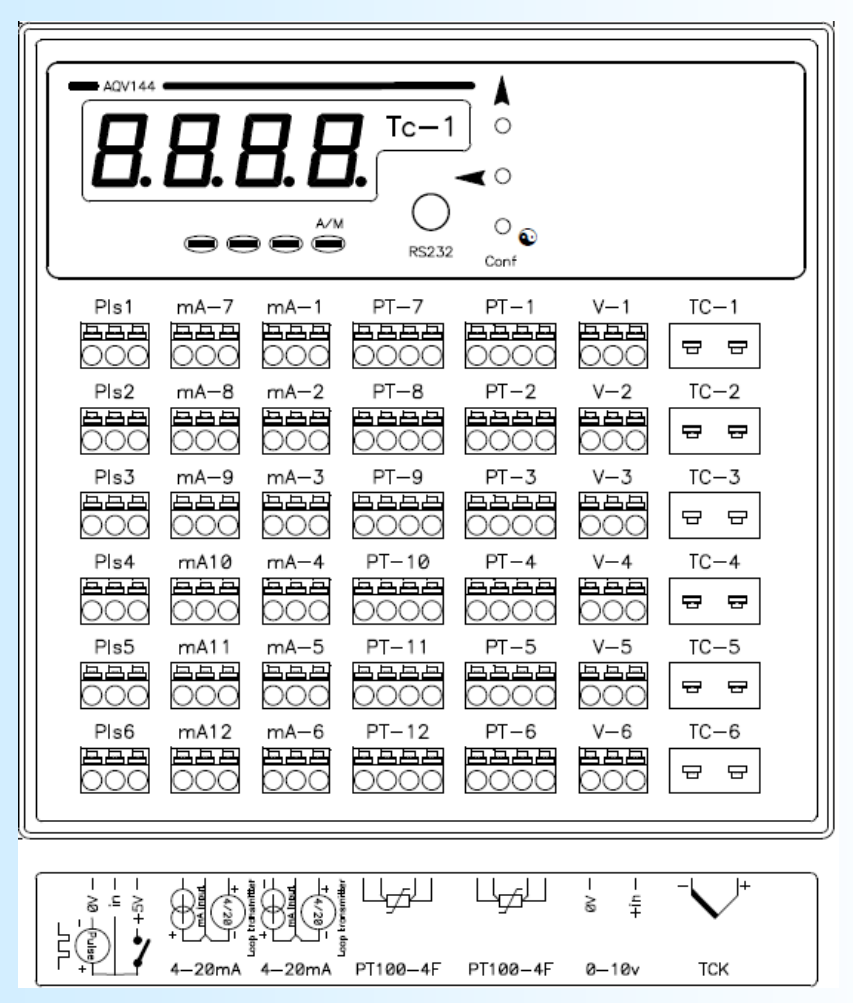

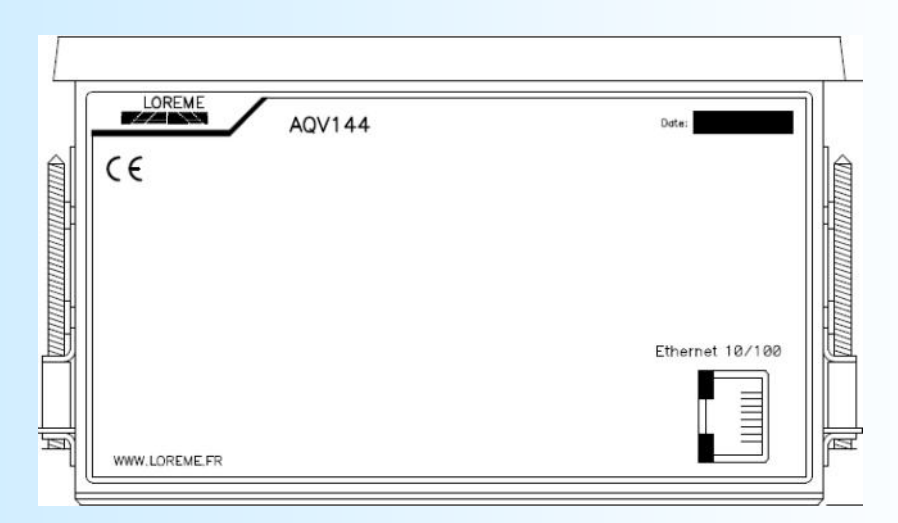

# <span id="page-12-0"></span>**Communication MODBUS TCP**

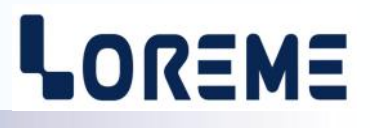

#### **1) Caractéristiques**

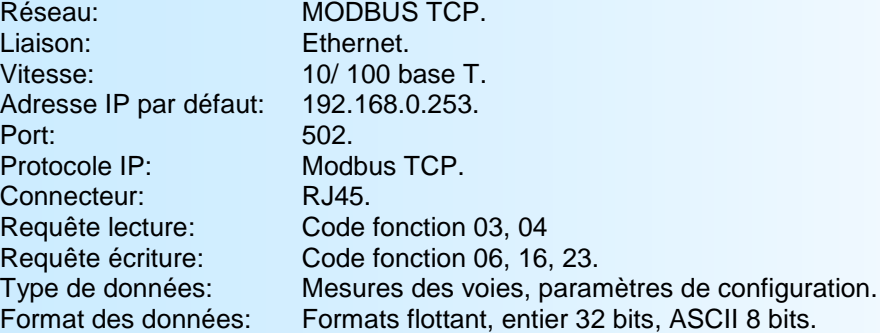

#### **Note**:

*L'AQV144 peut gérer jusqu'à six connexions MODBUS TCP simultanément. Il intègre également un serveur WEB qui permet la visualisation des mesures et de la configuration de l'appareil.*

#### **2) Descriptions des données**

#### **2.1) Format des données**

#### **Données au format 32 bits entier:**

Données transmises poids fort en tête, composées de 2 octets soit 1 mots.

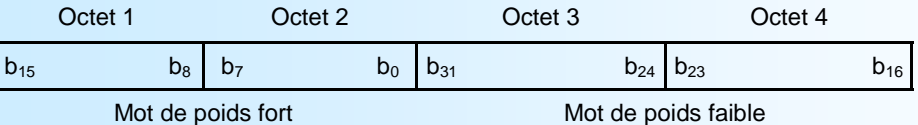

#### **Données au format IEEE 32 bits flottant:**

Données transmises poids fort en tête, composées de 4 octets soit 2 mots.

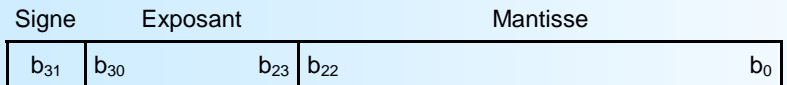

#### **Format des unités : format ASCII 8 bits pour 4 caractères:**

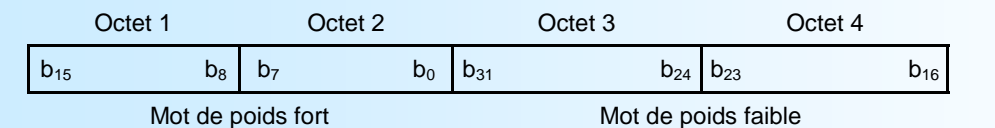

Octet 1: code ASCII pour le caractère le plus à gauche Octet 4: code ASCII pour le caractère le plus à droite

## **Communication MODBUS TCP**

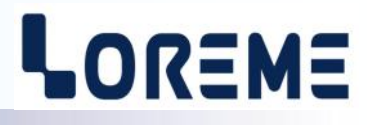

#### **2.2) Données de mesures**

Les données de mesures ainsi que l'horloge sont regroupées dans un seul tableau. Cela permet de lire l'horloge et l'ensemble des mesures en 1 requête.

Les données de l'horloge sont formatées en 4 mots de 16bits.

Les mesures sont disponibles aux formats suivant:

- 2 mots soit 4 octets pour les mesures au format flottant 32 bits IEEE,
- 2 mots soit 4 octets pour le comptage d'impulsion au format entier 32 bits,

Se référer aux tableaux des mesures pour le détail des champs d'adresses.

#### **2.3) Données de configuration**

Les paramètres de configuration sont accessibles en mode lecture et écriture.

Ils sont organisés en 6 groupes de mesure, plus un groupe pour l'horloge.

Il est possible de lire/écrire un ou plusieurs paramètres successifs ou de lire/écrire l'ensemble des paramètres d'un même groupe en une seule requête.

Les paramètres de configuration sont disponibles aux formats suivant:

- 2 mots soit 4 octets (au format flottant 32 bits IEEE) pour les paramètres d'affichage.
- L'unité de la gamme d'affichage est constituée de 4 caractères ASCII soit 2 mots.
- 1 mot pour le nombre de décimal à affiché pour la mesure.
- 2 mots pour le preset / remise à zéro du compteur d'impulsion.
- 1 mot pour l'activation des entrées mesure du groupe. (bit à 1 si la voie est active, bit à 0 si la voie est inhibée)

#### **2.3.1) Correction des entrées mesures**

Les paramètres de correction "offset" et "gain" permettent d'ajuster la mesure physique. C'est-à-dire que sur une entrée courant (mA) ou tension (V), la correction joue sur la mesure en mA ou en V.

Les paramètres sont disponibles aux formats suivant:

- entier 16bits signé représentant la valeur de correction x 100 pour "offset".
- entier 16bits représentant la valeur de correction x 10000 pour "gain"

#### **2.3.1) Preset / RAZ compteurs impulsion**

Les valeur de preset des compteurs servent à initialiser les compteurs ou les Remettre A Zéro. En écrivant les valeurs dans le champs d'adresse 50 à 61, il est possible de modifier tout les compteurs en même temps.

Se référer aux tableaux des paramètres de configuration pour le détail des champs d'adresses.

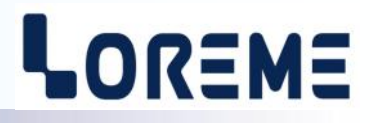

## <span id="page-14-0"></span>**3) Tableaux des mesures**

Une mesure au format flottant à \$FFFFFFFF, correspond à un défaut de mesure (rupture capteur, défaut interne).

#### **3.1) Tableau des Mesures**

Ce tableau regroupe les données de l'horloge et l'ensemble des mesures Nombre total de mots / octets: 88 / 176

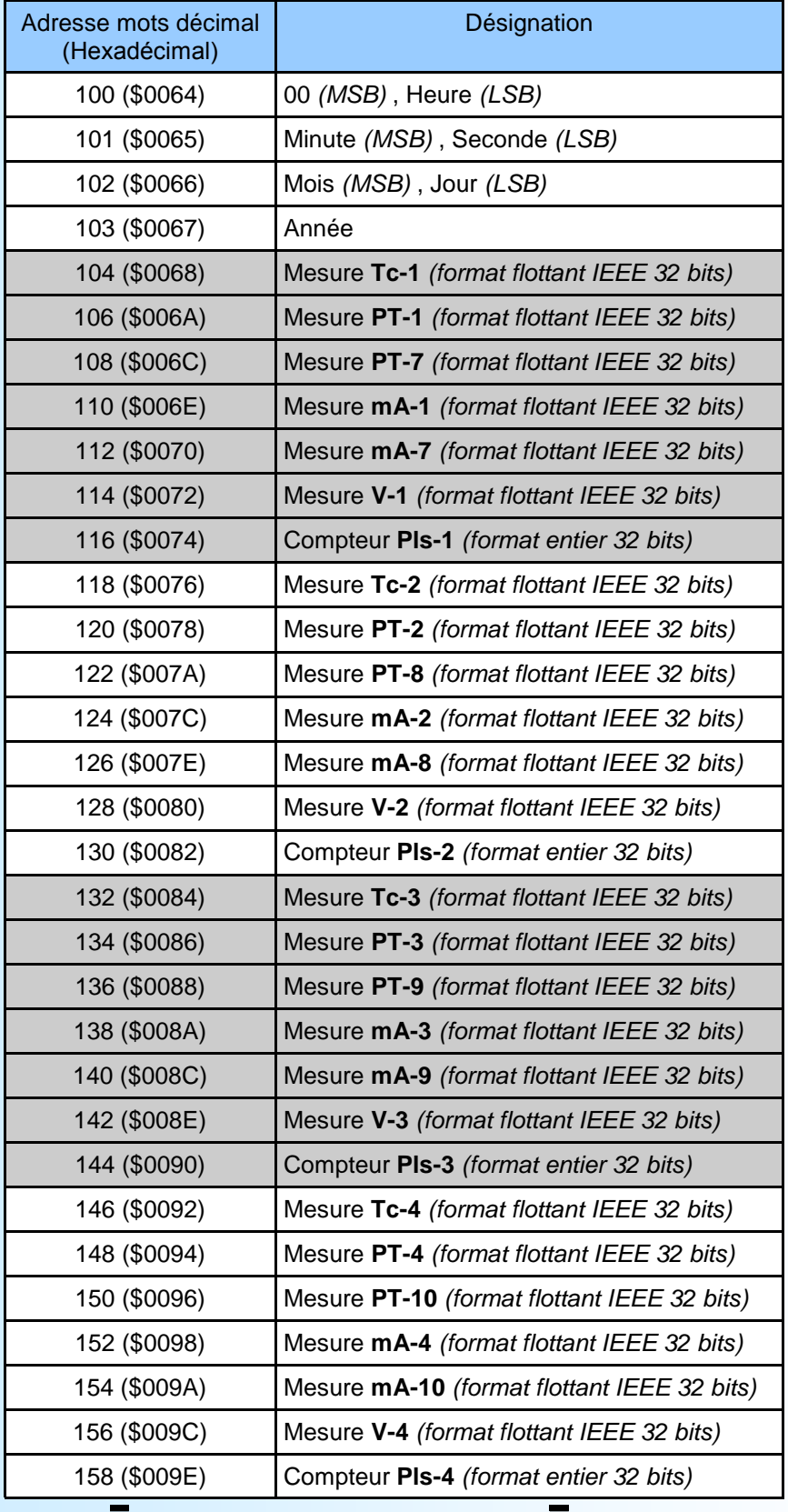

 $\Box$  ... Suite du tableau page suivante ...  $\Box$ 

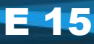

# LOREME

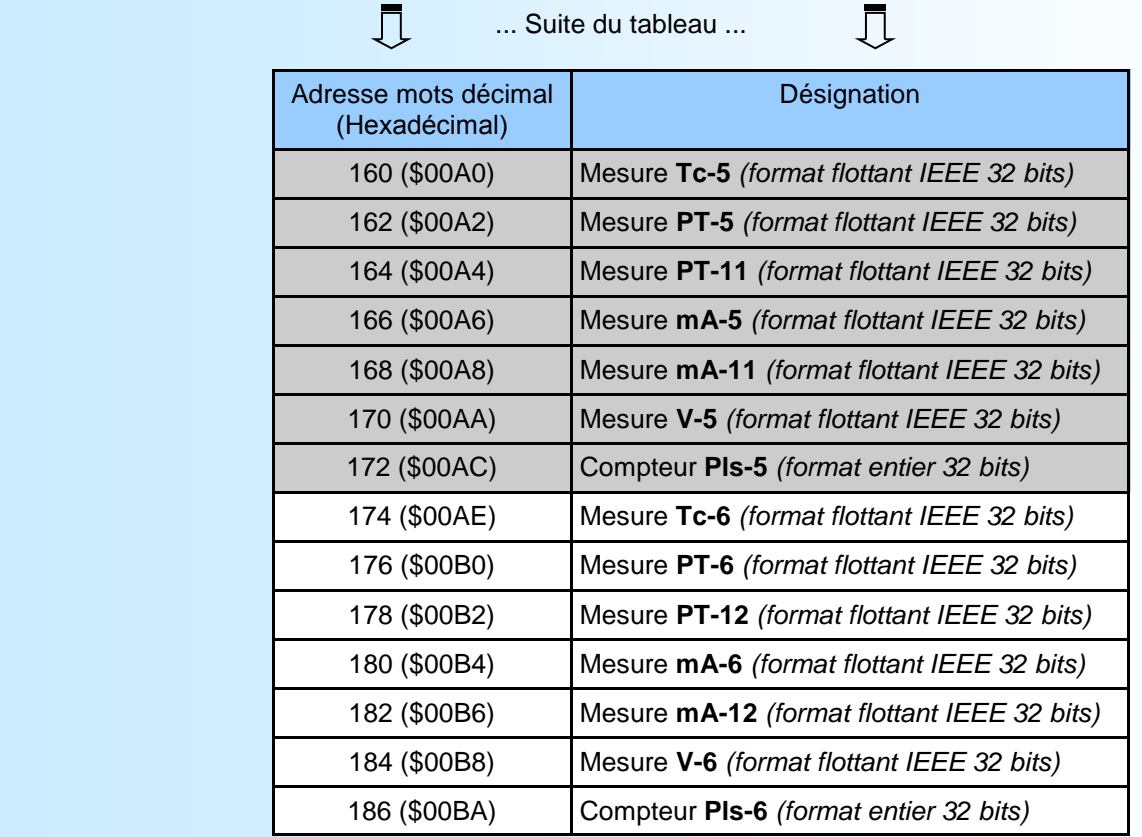

#### <span id="page-16-0"></span>**4) Tableaux des paramètres de configuration 4.1) Tableau du groupe A**

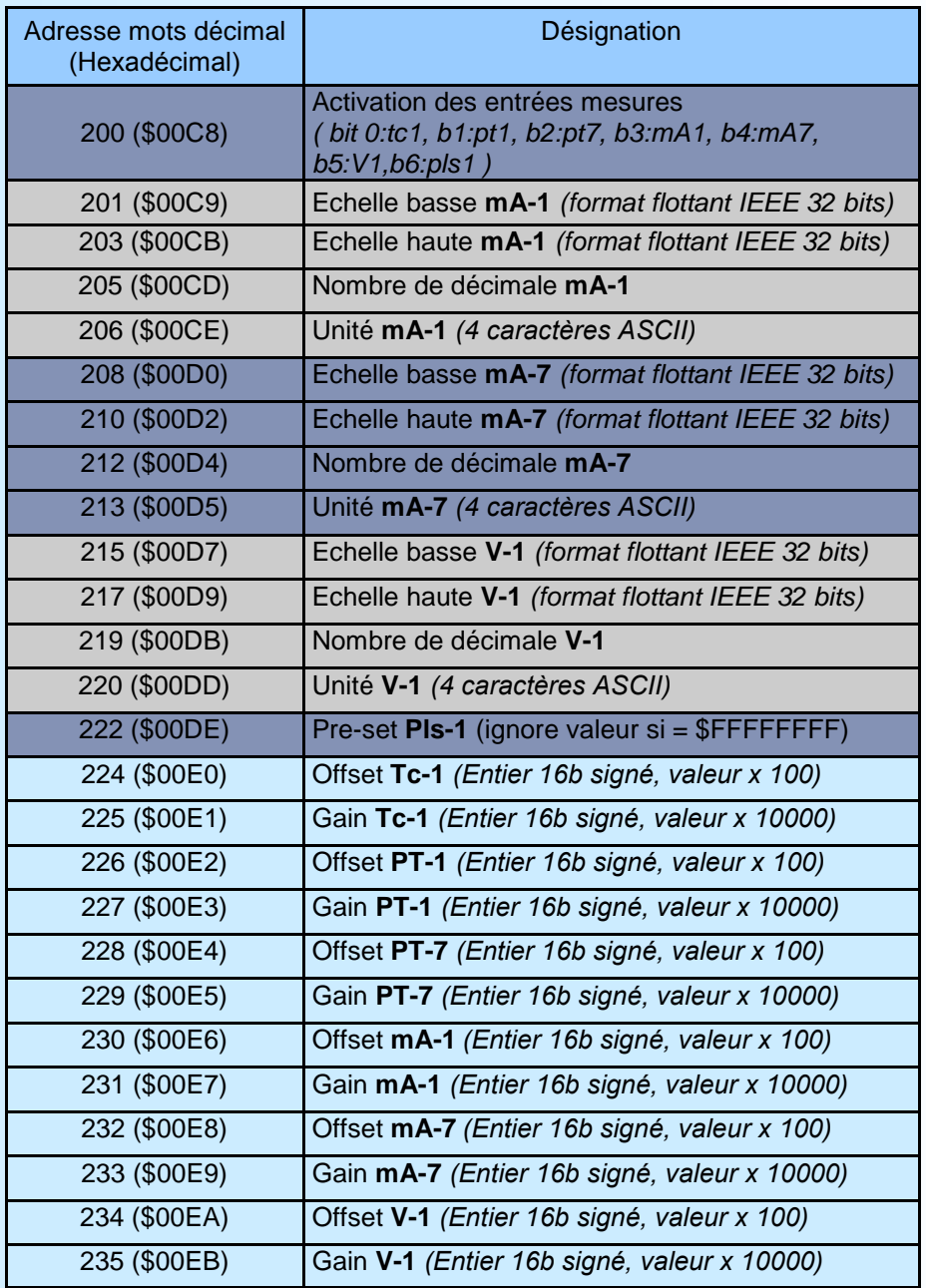

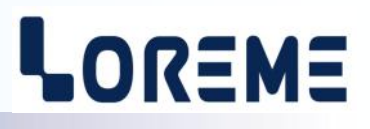

#### <span id="page-17-0"></span>**4.2) Tableau du groupe B**

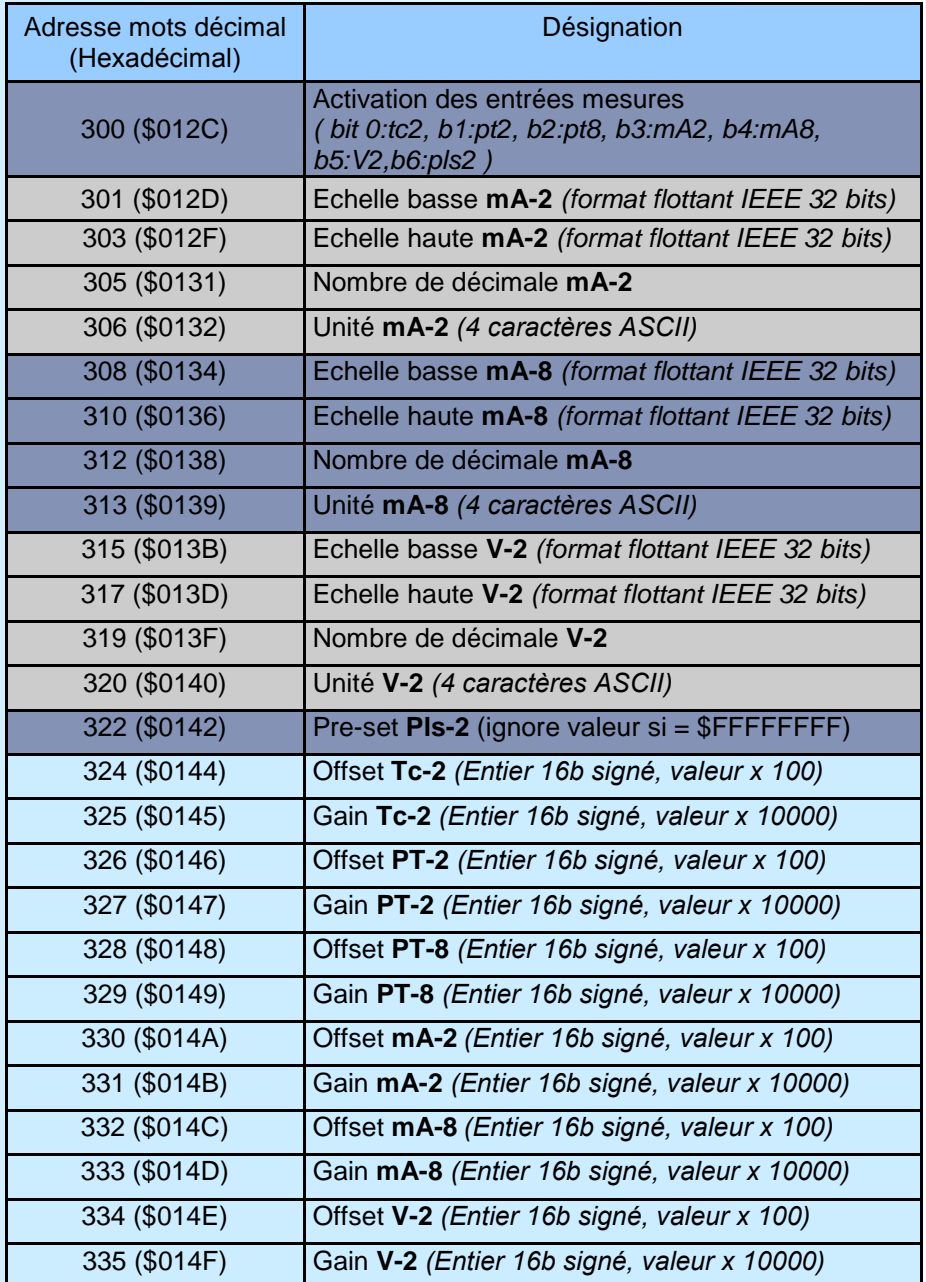

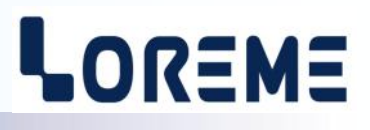

#### <span id="page-18-0"></span>**4.3) Tableau du groupe C**

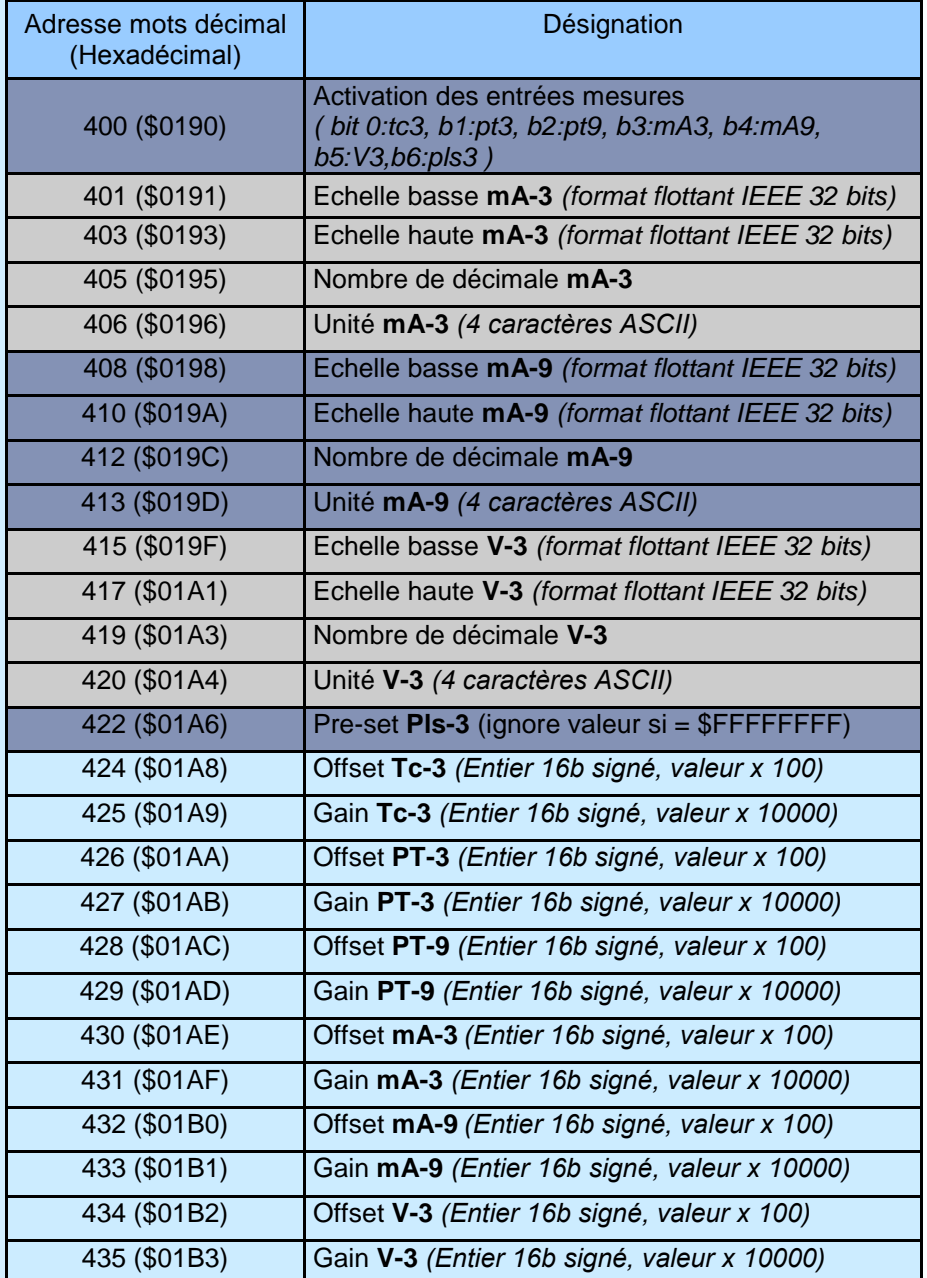

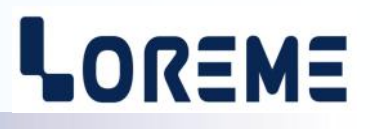

#### <span id="page-19-0"></span>**4.4) Tableau du groupe D**

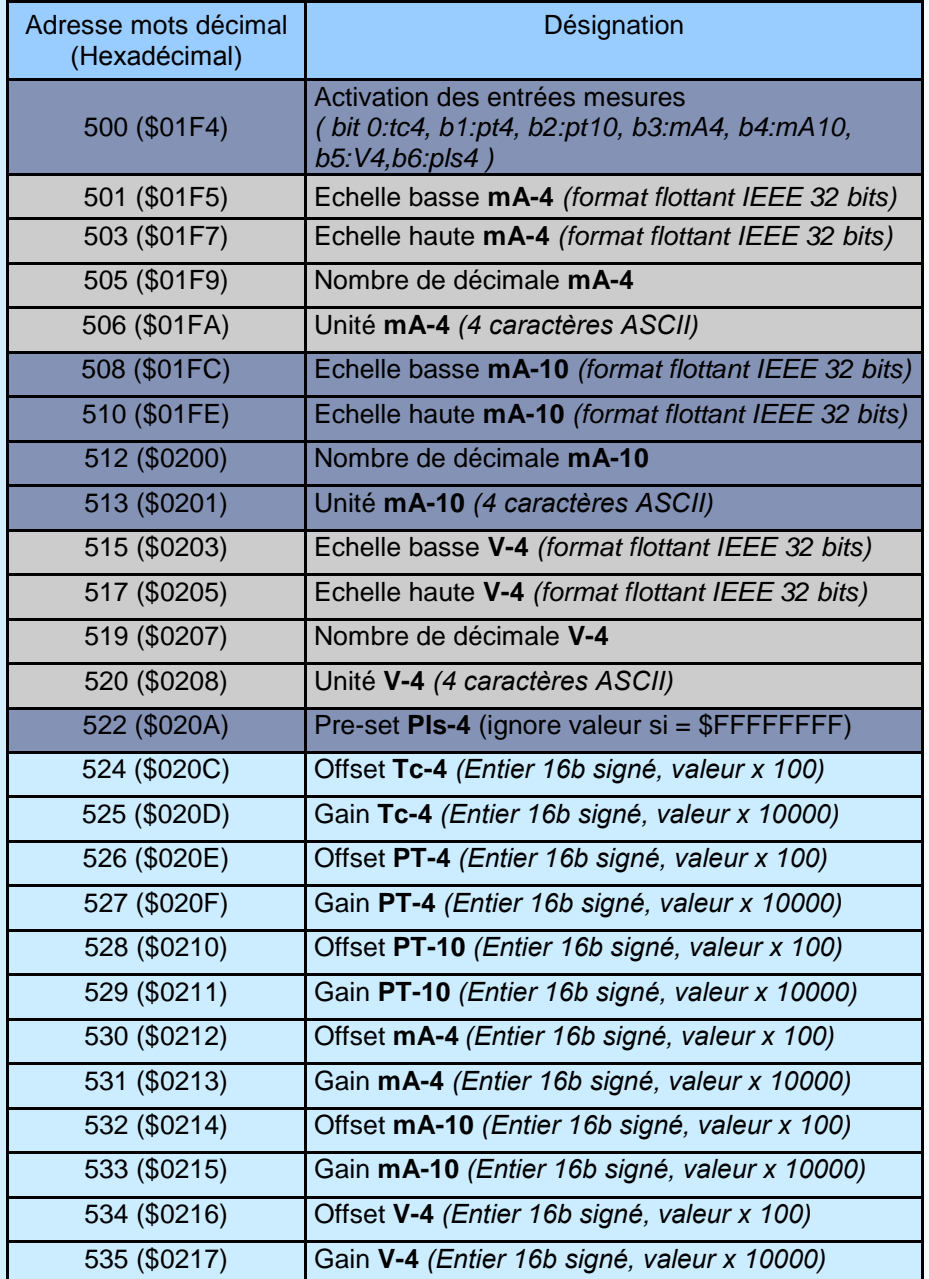

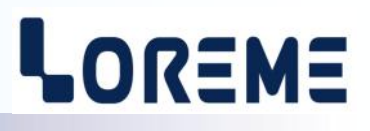

#### <span id="page-20-0"></span>**4.5) Tableau du groupe E**

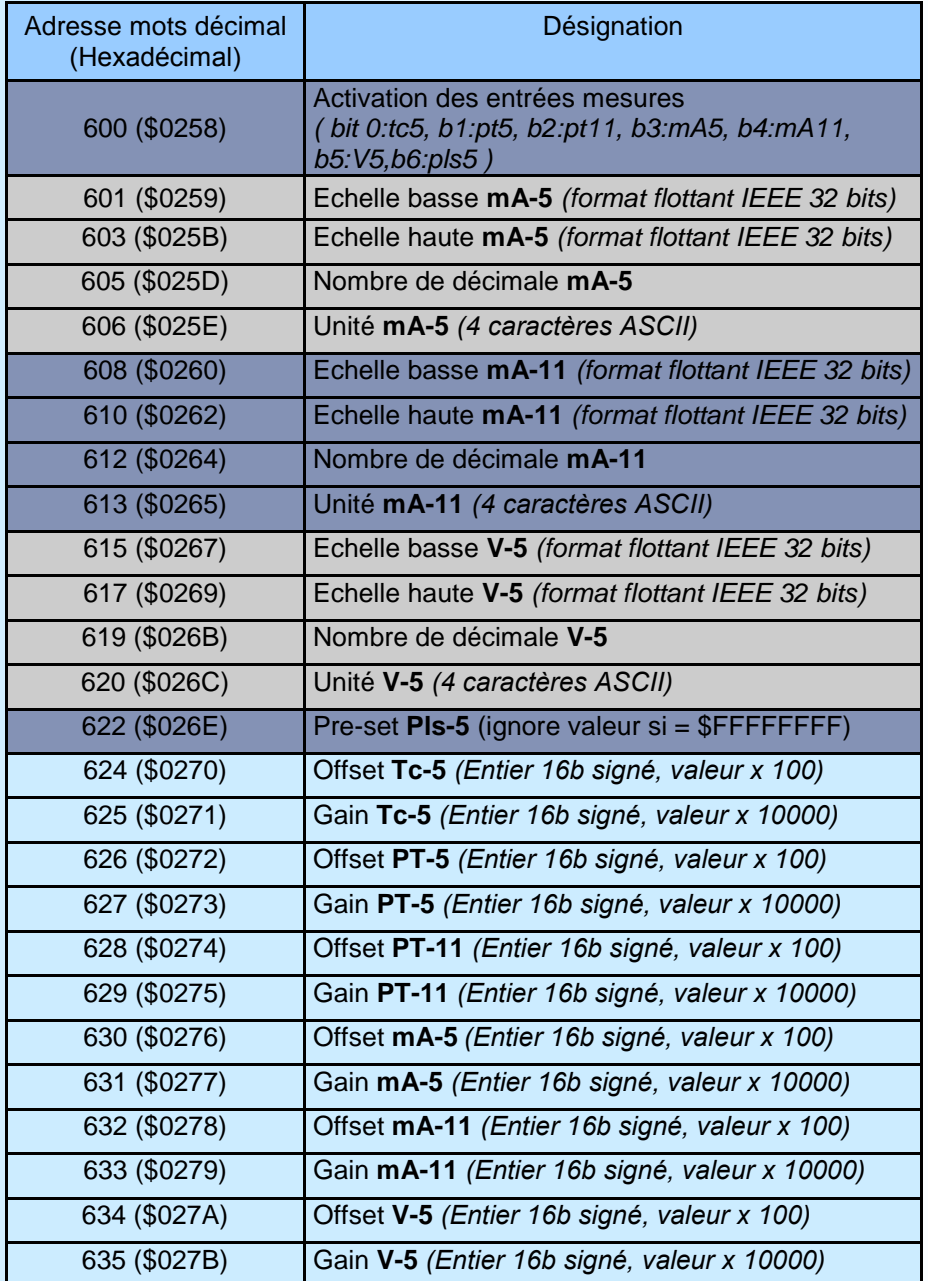

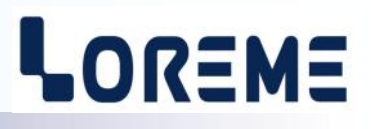

#### <span id="page-21-0"></span>**4.6) Tableau du groupe F**

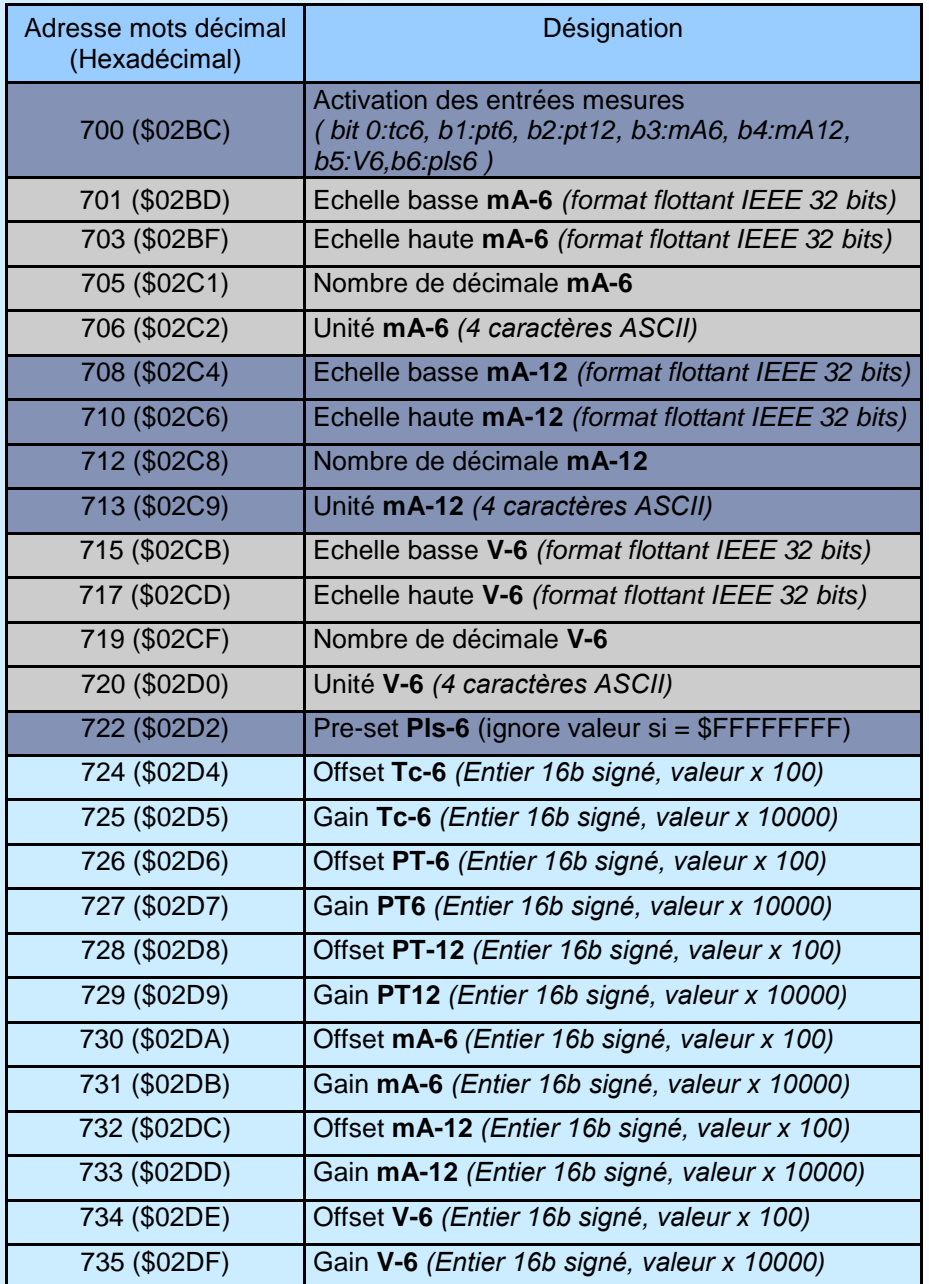

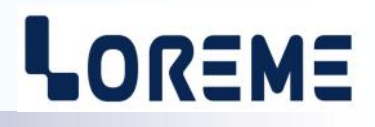

## <span id="page-22-0"></span>**4.7) Tableau des paramètres d'horloge**

Nombre total de mots / octets: 4 / 8 Format de l'heure/minute/seconde/jour/mois : valeur sur 8 bits Format de l'année : Entier 16 bits En cas de défaut de l'horloge tous les champs sont à 0xFFFF

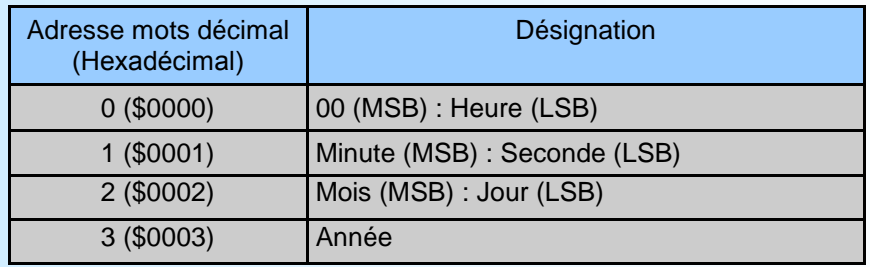

#### **4.8) Tableau des pre-set / Reset des compteurs**

Nombre total de mots / octets: 6 / 12 Format de la valeur du pre-set : 32bits non signé Si valeur = 0, il y a une RAZ du compteur Si valeur = \$FFFFFFFF, le compteur n'est pas modifié

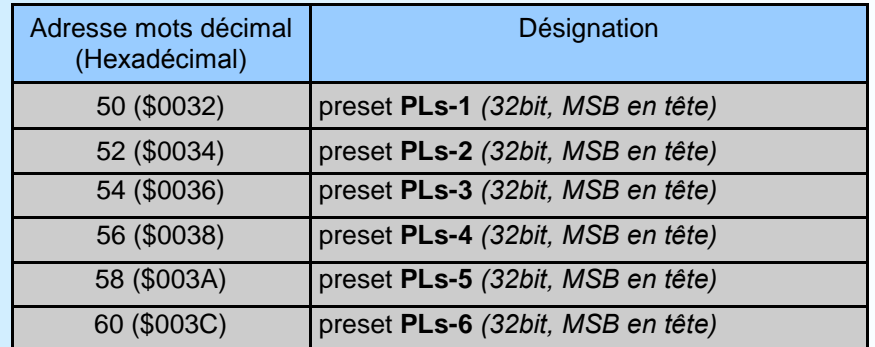

# <span id="page-23-0"></span>**Serveur Web**

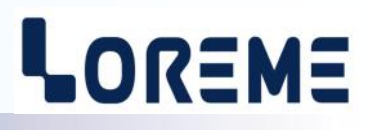

#### **Présentation des pages WEB**

La page est constituée de plusieurs onglets pour la visualisation des mesures et la configuration.

#### Exemple de page de mesure

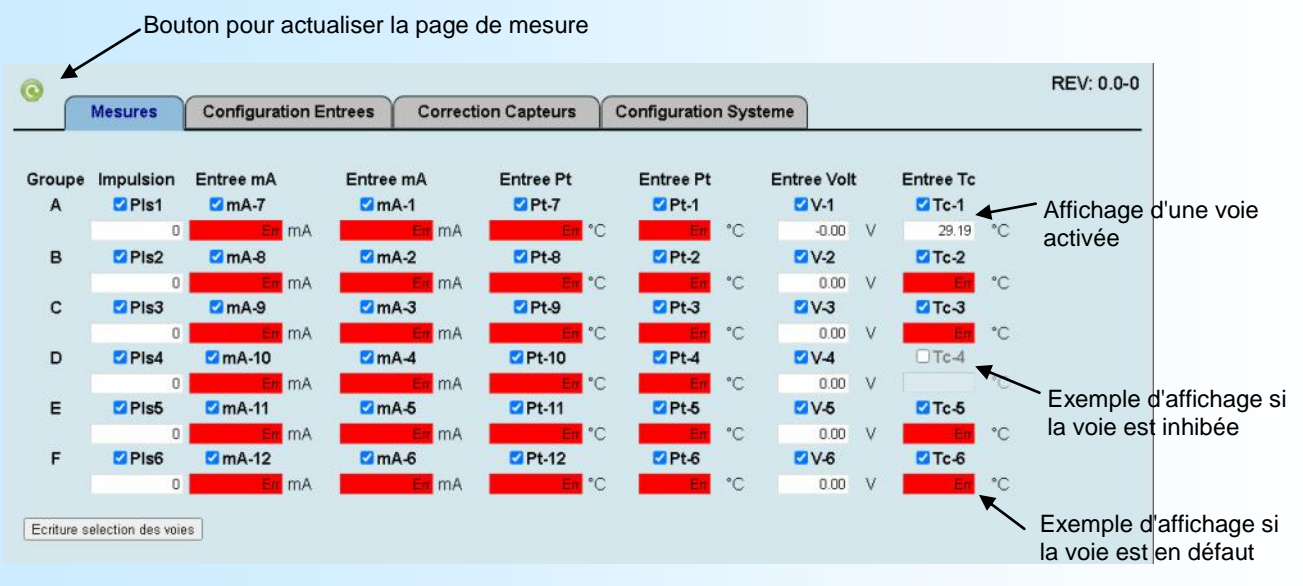

La présentation des mesures ressemble à la disposition des connecteurs en face avant. Une case à cocher permet d'activer ou non les différentes voies de mesure. Si une voie n'est pas activée, l'affichage

correspondant sur la page web est grisé.

Le bouton "Ecriture sélection des voies" permet de mémoriser la sélection des voies Si une voie est en défaut ou en rupture, la couleur de fond de la mesure passe en rouge.

#### Exemple de page de configuration

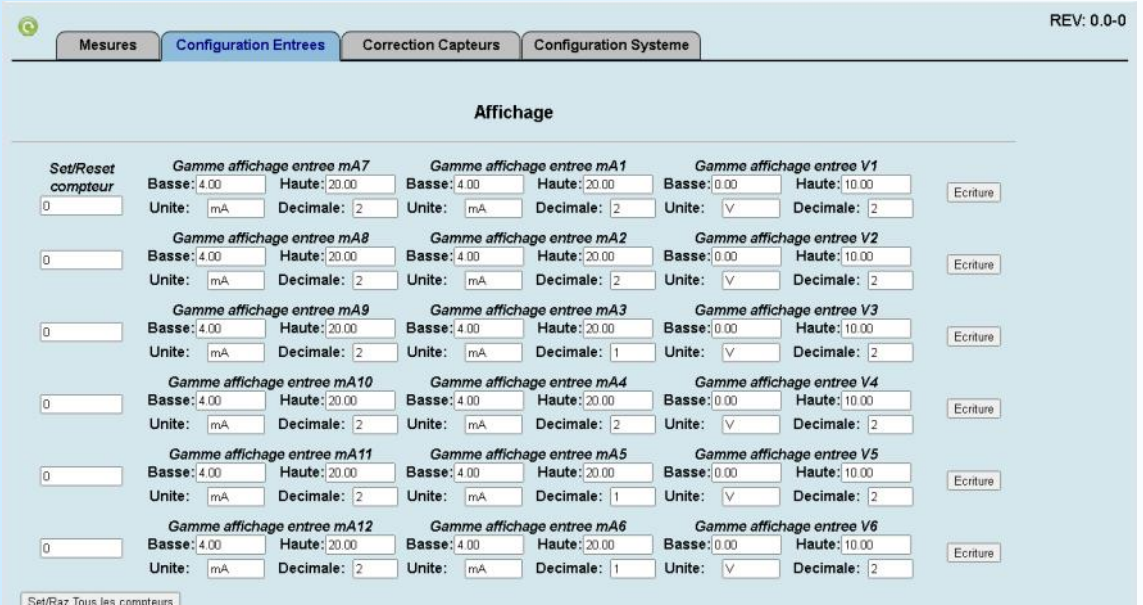

Cette page permet de configurer la gamme d'affichage pour les voies d'entrée tension ou courant. Les paramètres de configurations se composent de : échelle basse et haute, nombre de décimales, unité sur 4 caractères.

Les boutons "Ecriture" en bout de ligne permettent d'écrire les paramètres de gamme.

Le bouton "Set/Raz tous les compteurs" permet d'écrire les preset des 6 compteurs en même temps.

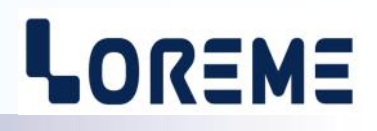

#### Exemple de page de correction des entrées

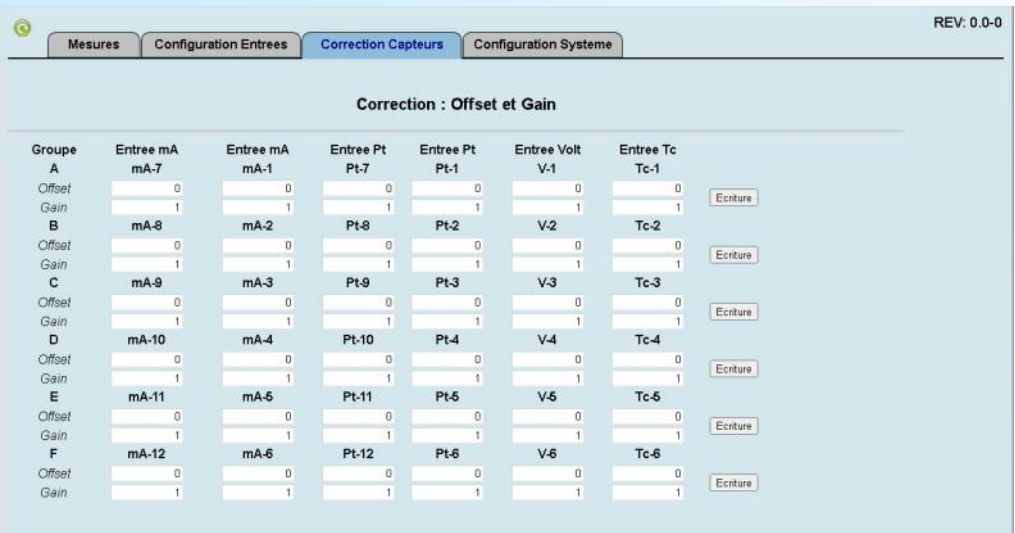

Cette page permet de paramétrer l'offset et le gain pour chacune des voies de mesures. Les boutons "Ecriture" permettent d'écrire tous les offsets (ou tous les gains) de la ligne

## Exemple de page de configuration

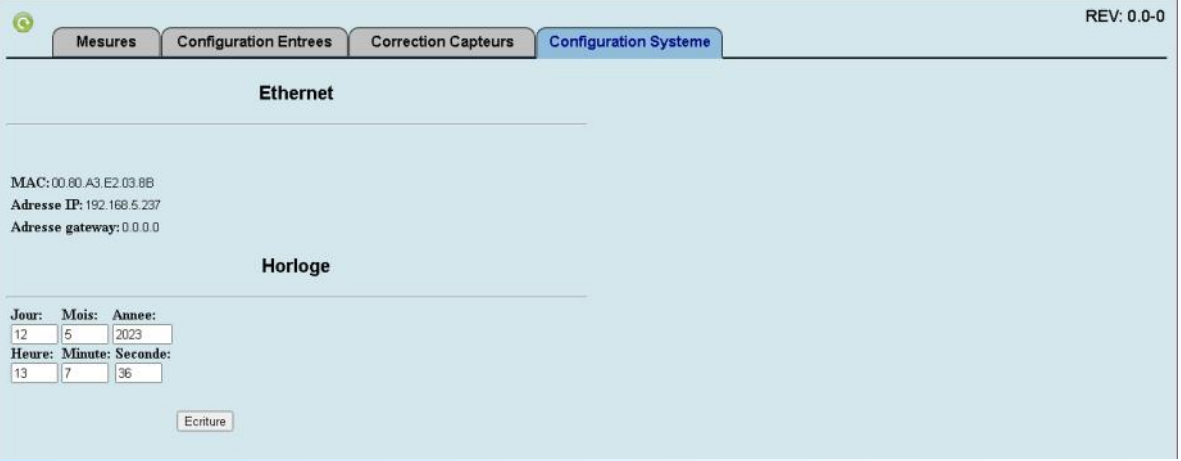

Cette page permet de visualiser les paramètres Ethernet et de configurer l'horloge.

# <span id="page-25-0"></span>**Centrale d'acquisition analogique portable ou encastrable AQV144 Ethernet PoE Caractéristiques techniques**

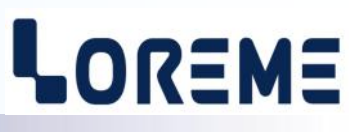

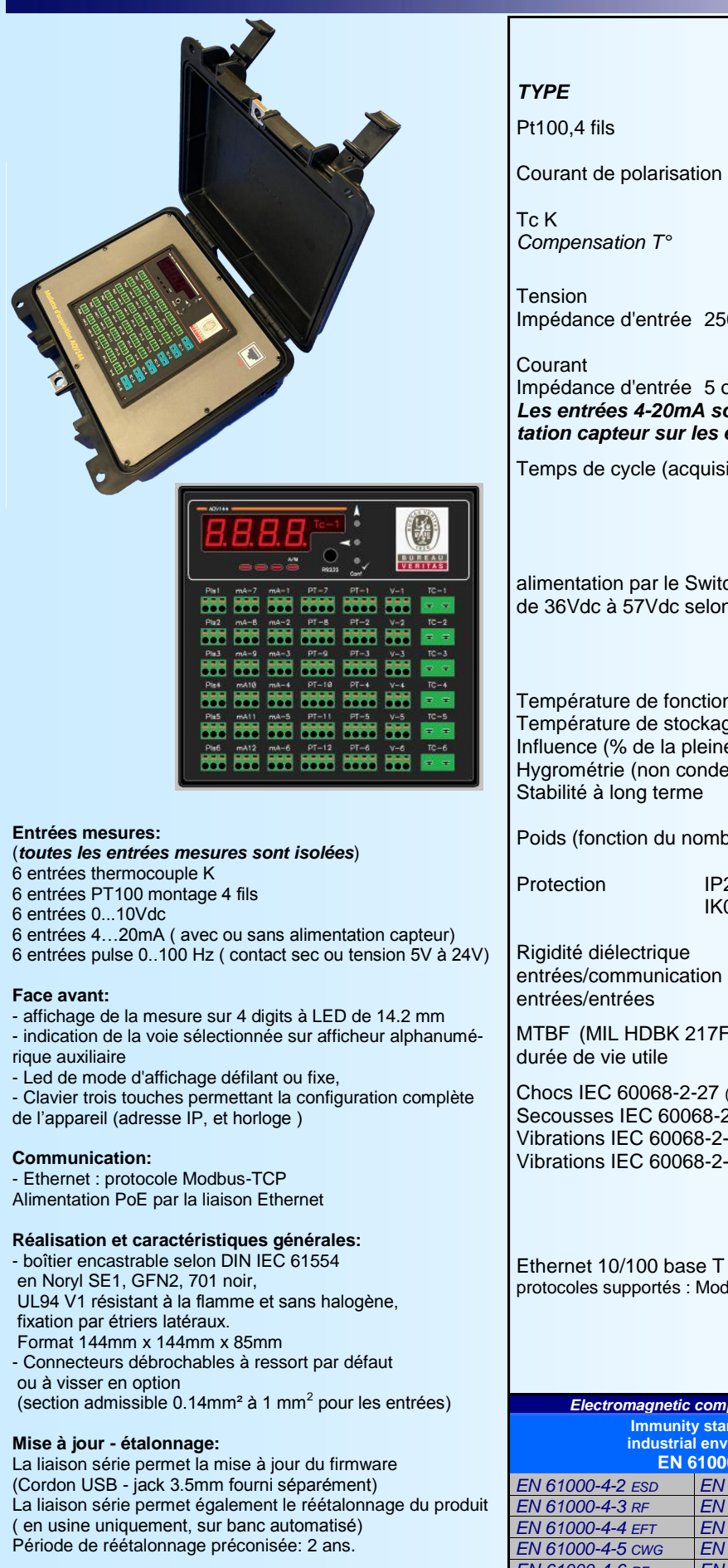

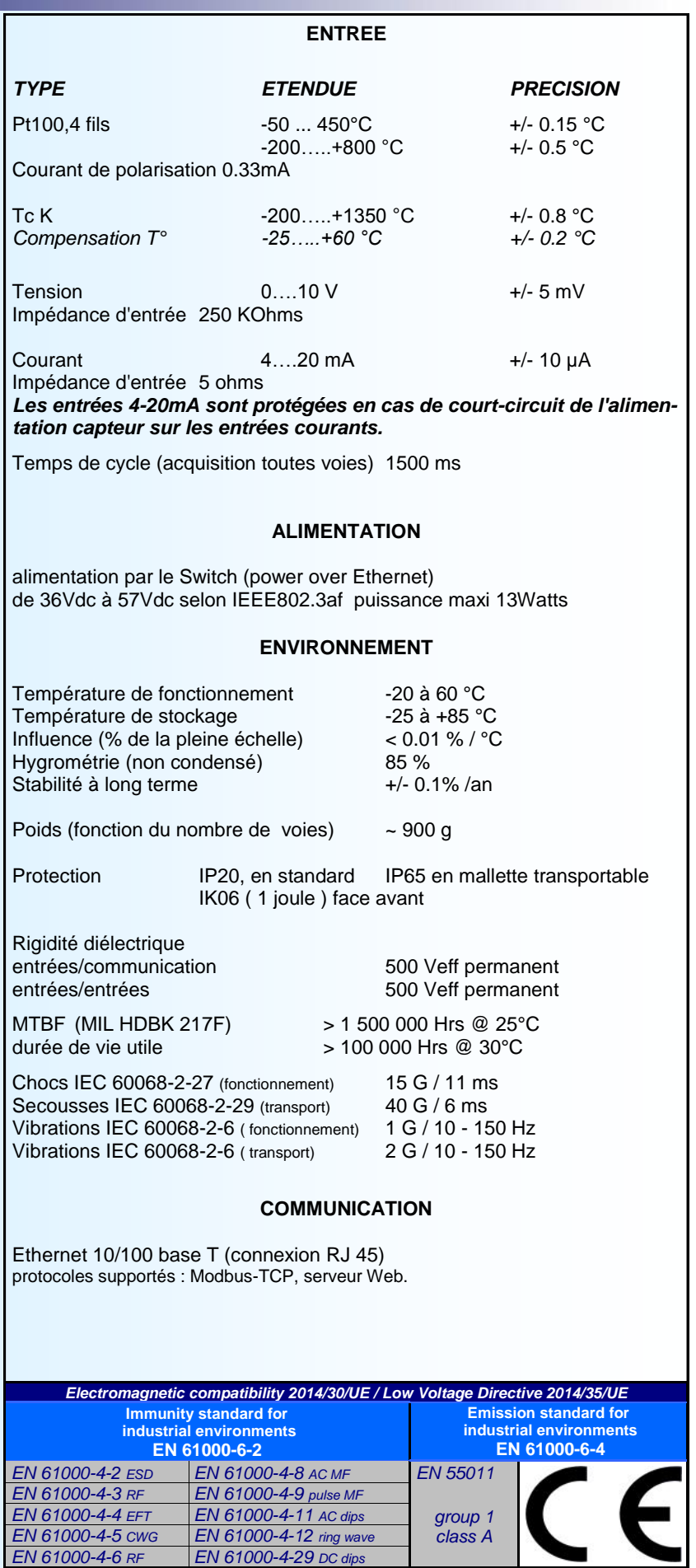

**26** LOREME 12, rue des Potiers d'Etain - 57071 Metz <sup>2</sup> 03.87.76.32.51 - Email: Commercial@Loreme.fr - Technique@Loreme.fr

# <span id="page-26-0"></span>**Mallette Raspberry Pi**

## **1) Présentation**

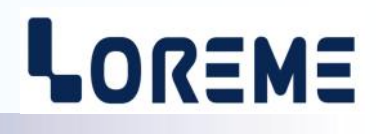

Prise d'alimentation secteur + fusible 1 A T (temporisé) + interrupteur Marche / Arrêt

> Indicateurs de présence AQV144

8 vis cruciforme de fixation du couvercle

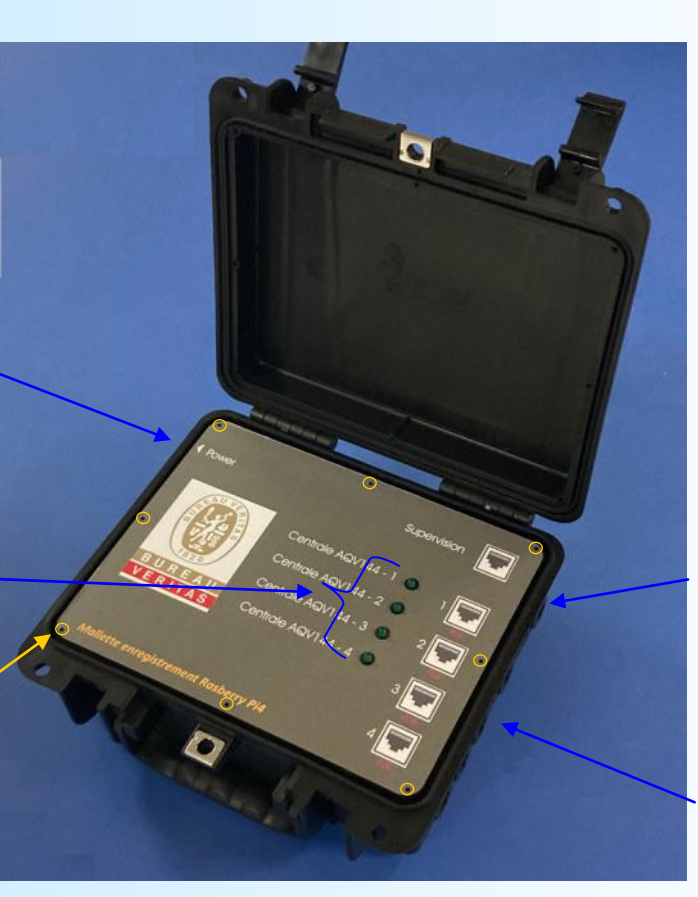

**Couvercle mallette ouvert**

RJ45 pour le raccordement de la mallette à la supervision

4 RJ45 POE pour le raccordement de 4 centrales d'acquisition AQV144

Pour ouvrir le couvercle, il faut enlever les 8 vis de fixation.

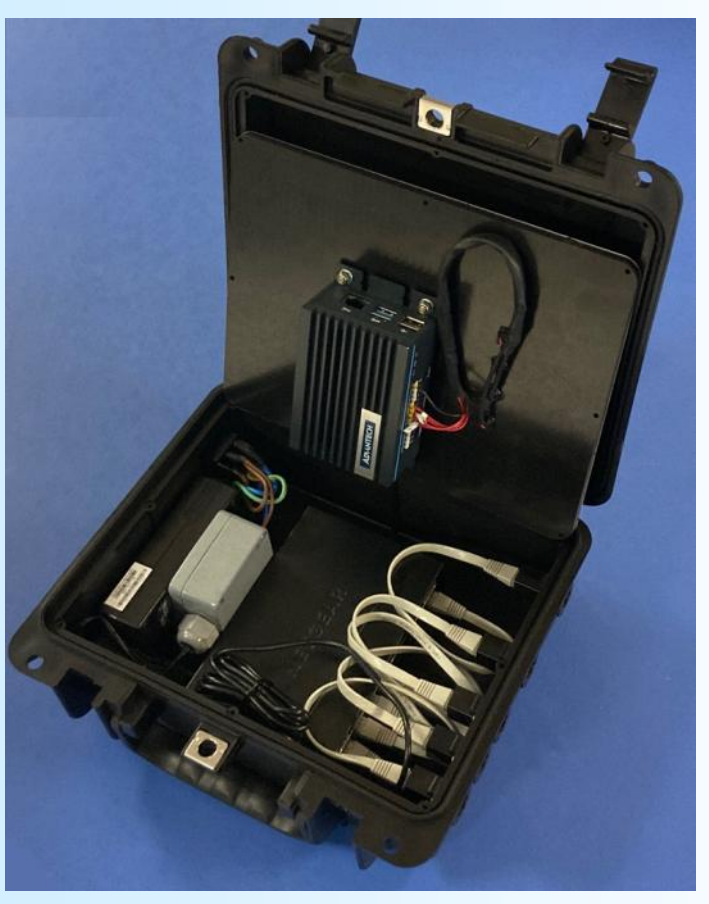

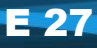